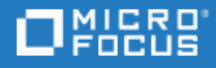

# <span id="page-0-0"></span>LoadRunner

软件版本:12.60

安装指南

转到联机帮助中心 <http://admhelp.microfocus.com/lr/>

### 法律声明

### 免责声明

此处可访问的某些版本的软件和/或文档(以下称为"资料")可能包含 Hewlett-Packard Company(现为 HP Inc.)和 Hewlett Packard Enterprise Company 的品牌。自 2017 年 9 月 1 日起, 资料由独立经营的公司 Micro Focus 提供。对 HP 和 Hewlett Packard Enterprise/HPE 标志的任何引用都是历史性的, HP 和 Hewlett Packard Enterprise/HPE 标志是其各自所有者的财 产。

### 担保

Micro Focus 及其附属公司和许可方("Micro Focus")的产品和服务的唯一担保已在此类产品和服务随附的明示担保声明中 提出。此处的任何内容均不构成额外担保。Micro Focus 不会为此处出现的技术或编辑错误或遗漏承担任何责任。此处 所含信息如有更改,恕不另行通知。

#### 受限权限声明

包含机密信息。除非另有特别说明,否则必须具备有效许可证方可拥有、使用或复制。按照 FAR 12.211 和 12.212, 并 根据供应商的标准商业许可的规定,商业计算机软件、计算机软件文档与商品技术数据授权给美国政府使用。

#### 版权声明

© 版权所有 1994-2018 Micro Focus 或其附属公司之一。

#### 商标声明

Adobe™ 是 Adobe Systems Incorporated 的商标。

Microsoft® 和 Windows® 是 Microsoft Corporation 在美国注册的商标。

UNIX® 是 The Open Group 的注册商标。

Oracle 和 Java 是 Oracle 和/或其附属公司的注册商标。

# 目录

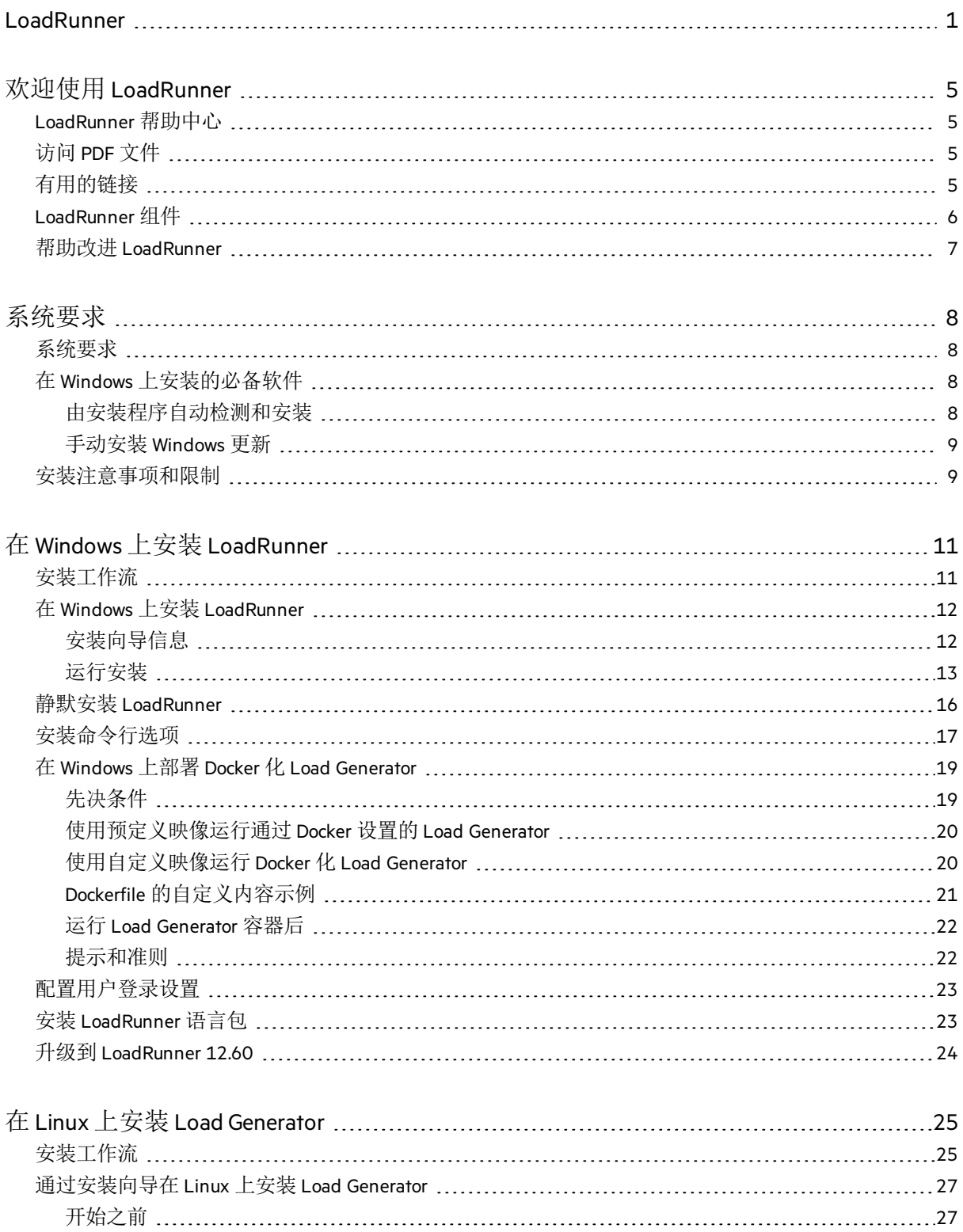

[运行安装向导](#page-26-2) [27](#page-26-2)

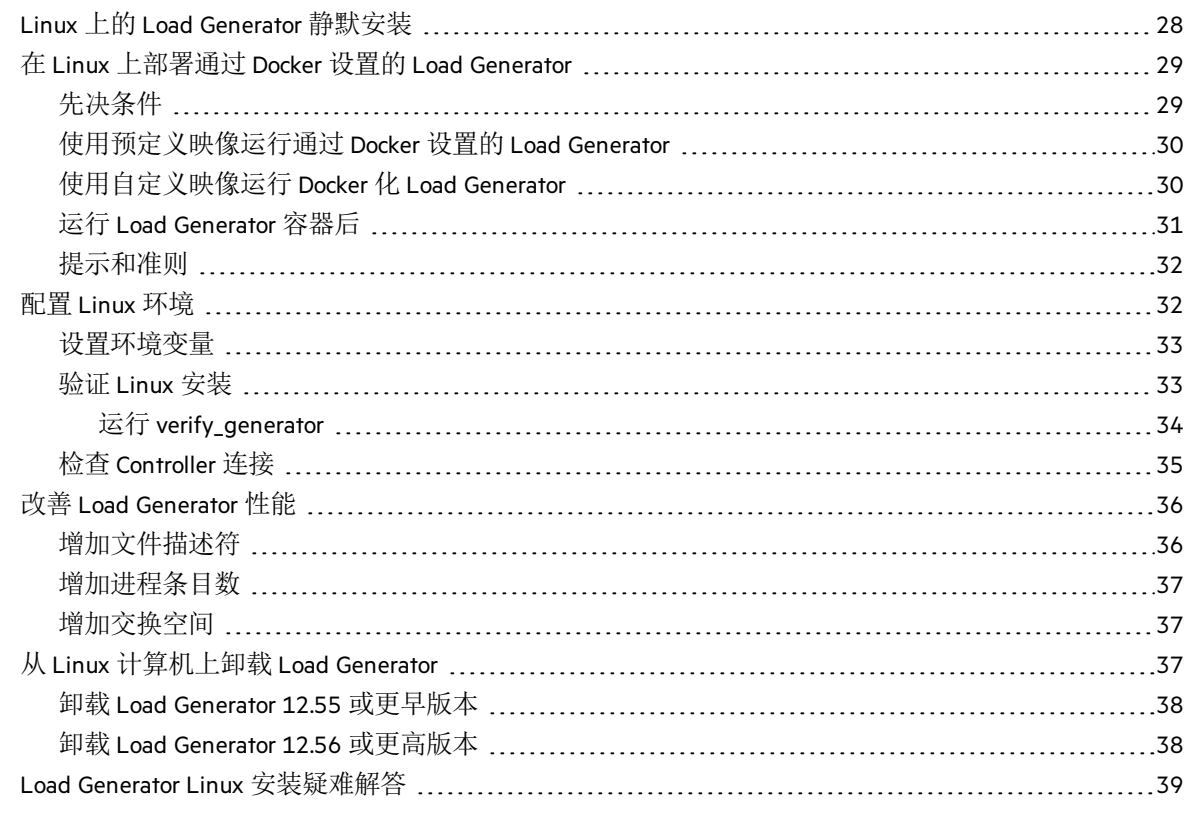

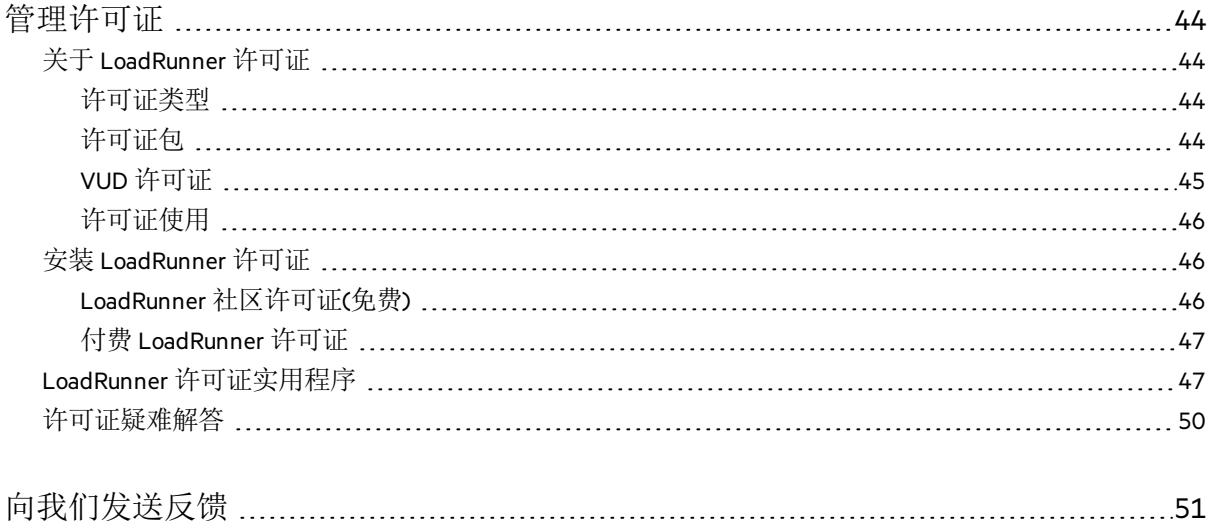

# <span id="page-4-0"></span>欢迎使用 LoadRunner

### 欢迎阅读《LoadRunner 安装指南》。

LoadRunner 是一个性能测试工具, 通过将应用程序的负载增加到极限来找出并确定客户 端、网络和服务器潜在瓶颈。

<span id="page-4-1"></span>本指南介绍如何安装和设置 LoadRunner。

## LoadRunner 帮助中心

要获得 LoadRunner 产品内的上下文相关帮助,请在对话框内单击 F1 或使用"帮助"菜单。

您可以访问 Web 上的 LoadRunner 帮助中心 [\(https://admhelp.microfocus.com/lr/](https://admhelp.microfocus.com/lr/)), 或者使用本 地安装的帮助中心。要在联机模式和本地模式之间切换,请选择帮助 **>** 帮助中心选项 **>** 联 机打开或本地打开。

### 备注**:**

- 要在 Internet Explorer 或 VuGen 中杳看帮助中心, 需要在浏览器设置中启用 JavaScript(活动脚本),请依次选择工具 **>** 选项 **>** 安全 **> Internet >** 自定义级别进行设 置。
- 如果联机帮助中心在启动 LoadRunner 应用程序会话开始时不可用, 则在与该应 用程序的整个会话期间,联机打开选项会被禁用。

# <span id="page-4-2"></span>访问 PDF 文件

要访问 PDF 格式的 LoadRunner 帮助, 请执行以下操作:

- <sup>l</sup> 在低于 Windows 8 的 Windows 操作系统中:安装 LoadRunner 之后,依次单击开始 **>** 所有 程序 **> Micro Focus > LoadRunner >** 文档,然后选择相关文档。
- <span id="page-4-3"></span>• 在基于图标的桌面上(如 Windows 8), 搜索指南. 然后选择相应的用户指南。

# 有用的链接

以下联机资源为 LoadRunner 用户提供详细信息:

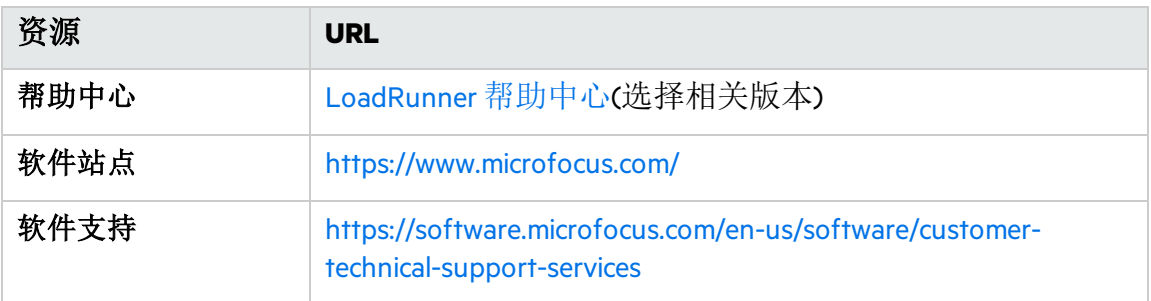

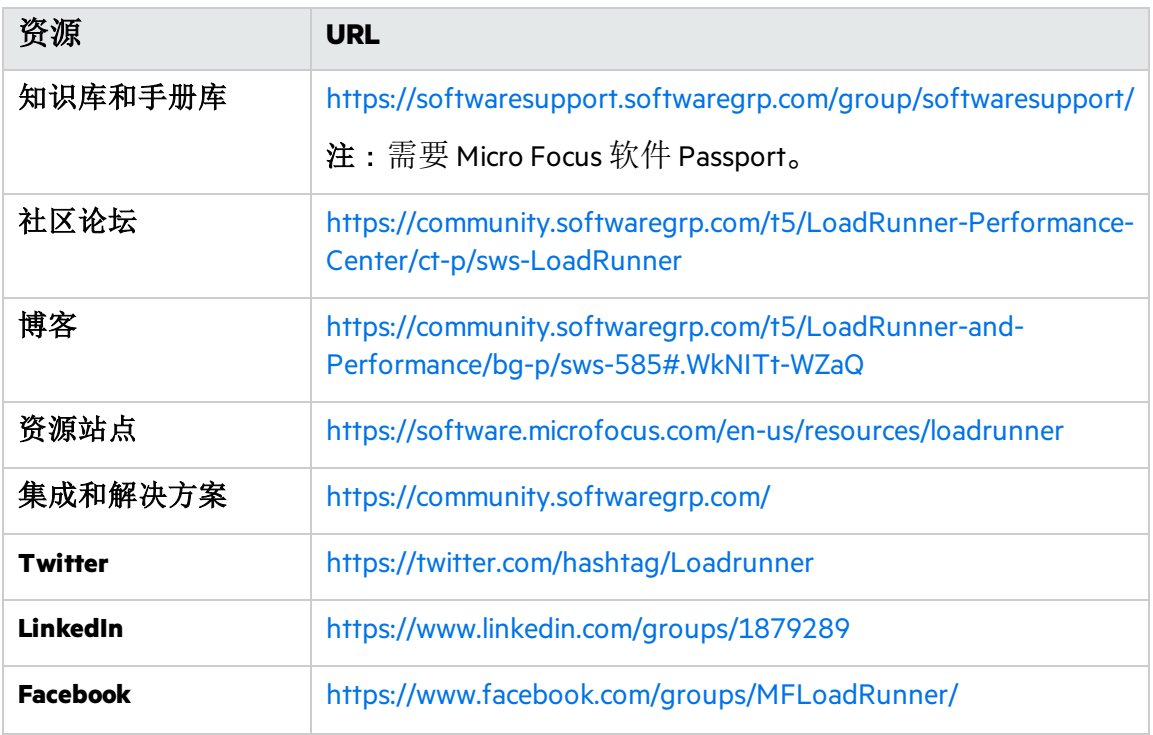

# <span id="page-5-0"></span>LoadRunner 组件

LoadRunner 完全安装包括以下组件:

- <sup>l</sup> **Virtual User Generator (VuGen)**。用于主要通过录制来创建虚拟用户 (Vuser) 脚本的 LoadRunner 工具。Vuser 脚本通过直接调用函数来模拟用户,无需图形用户界面。
- <sup>l</sup> **Controller**。控制场景和 Vuser 的执行。包括监控并显示测试执行信息的联机监控器。必 须将 Controller 安装在用于控制 Vuser 的计算机上。
- <sup>l</sup> **Analysis**。用于分析负载测试的图和报告。
- <sup>l</sup> **Load Generator**。该组件用于运行 Vuser(包括基于 Windows 的 GUI Vuser)以生成负载。可以 使用安装程序或通过 Docker 在 Windows 或 Linux 平台上安装 Load Generator。
- <sup>l</sup> **MI Listener** 组件。MI Listener 计算机上的组件,用于运行 Vuser 并通过防火墙进行监控。 有关详细信息,请参考 [LoadRunner](https://admhelp.microfocus.com/lr/) 帮助中心(选择相关版本)中的"在 LoadRunner 中使用 防火墙"。
- <sup>l</sup> **Monitors over Firewall**。代理计算机上的组件,用于通过防火墙进行监控。有关详细信 息,请参考 [LoadRunner](https://admhelp.microfocus.com/lr/) 帮助中心(选择相关版本)中的"在 LoadRunner 中使用防火墙"。
- <sup>l</sup> **TruClient**。该组件用于录制和开发基于 Web 的应用程序的测试脚本。有关详细信息,请 参阅 [TruClient](https://admhelp.microfocus.com/tc/) 帮助中心(选择相关版本)。

所有独立安装(如 VuGen 或 Load Generator 安装)都可以在 LoadRunner 安装程序包的 **Standalone Applications** 文件夹中找到。

所有其他组件(如 Citrix 代理等)都可以在安装程序包的 **Additional Components** 文件夹中找 到。

## <span id="page-6-0"></span>帮助改进 LoadRunner

您可以通过参与 VuGen 改进计划帮助我们提高 LoadRunner 的质量、可靠性和性能。在加 入该计划时,LoadRunner 会收集有关您的软件和硬件配置以及有关您如何使用 LoadRunner 的匿名信息。

LoadRunner 不会收集任何个人身份信息,也不会收集有关您的公司环境或脚本代码的任 何信息。

通过选中在安装开始时显示的初始"LoadRunner 或 VuGen 设置"窗口中包含的参与 **VuGen** 改 进计划复选框,可以加入该计划。

您也可以从 VuGen 中加入或退出改进计划。选择工具 **>** 选项 **>** 常规 **>** 使用情况数据收集 器。

# <span id="page-7-0"></span>系统要求

本章包括:

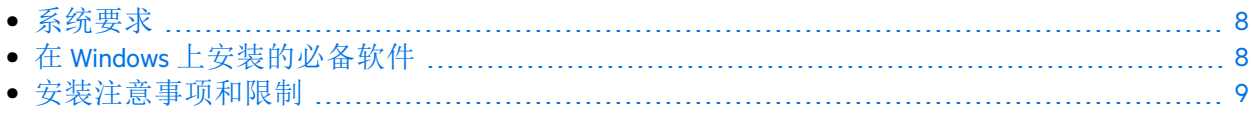

## <span id="page-7-1"></span>系统要求

[系统要求中](https://admhelp.microfocus.com/lr/en/12.60/help/PDFs/PC_LR_System_Requirements.pdf)列出了在 Windows 系统上运行 LoadRunner 或在 Windows 或 Linux 系统上运行 Load Generator 所需的系统要求。

其他相关组件的系统要求:

- 诊断: 有关系统要求,请参阅 <https://softwaresupport.softwaregrp.com/km/KM02816022>上 的诊断系统要求。
- <sup>l</sup> **Network Virtualization**:有关系统要求和安装说明,请参阅适用于 [LoadRunner](https://admhelp.microfocus.com/nv/en/nv-perform/) 和 Performance Center 的 Network [Virtualization](https://admhelp.microfocus.com/nv/en/nv-perform/) 帮助(选择相关版本)或 **<LoadRunner** 安装程序包 **>\Additional Components\Network Virtualization** 文件夹中的 Network Virtualization 安装指南。 您可以在安装 LoadRunner 期间或稍后安装 Network Virtualization。

# <span id="page-7-2"></span>在 Windows 上安装的必备软件

在安装 LoadRunner 前, 请确保在 LoadRunner 计算机上安装了必备软件。某些必备软件由 安装程序自动检测,还有一些必备软件必须手动安装。

- [由安装程序自动检测和安装](#page-7-3)(第8页)
- <sup>l</sup> 手动安装 [Windows](#page-8-0) 更新 (第 9 页)

## <span id="page-7-3"></span>由安装程序自动检测和安装

运行安装向导时,向导会检测已在计算机上安装的必备软件以及缺少的软件。如果继续 安装,将安装所有缺少的必备软件。

必须安装以下必备软件:

- Microsoft Windows Installer 3.1
- <sup>l</sup> Windows 图像处理组件。这是 .NET Framework 4.0 的必备软件。
- <sup>l</sup> .NET Framework 4.6.2
- **Microsoft Core XML Services (MSXML) 6.0**
- Microsoft Visual C++ 2015 Redistributable Package x86 和 x64

备注**:**

- **┃ 。**如果已安装 Visual C++ 2017 Redistributable, 则不会安装 Visual C++ 2015 Redistributable。在大多数情况下, Visual C++ 2017 Redistributable 应该是兼容 的。有关更多详细信息, 请参阅 [Microsoft](https://docs.microsoft.com/en-us/cpp/porting/binary-compat-2015-2017) 文档。
	- 如果 Visual C++ 2015 Redistributable Update 3 的安装失败,请手动安装 [KB2999226](https://support.microsoft.com/en-us/help/2999226/update-for-universal-c-runtime-in-windows)。
- Microsoft Data Access Components (MDAC) 2.8 SP1(或更高版本)

## <span id="page-8-0"></span>手动安装 Windows 更新

在安装任何 LoadRunner 组件之前,请确保已安装整套 Windows 更新。如果该过程未自动 完成,则必须手动安装更新。

备注**:** 在安装任何 Windows 更新之前,请禁用 UAC(用户帐户控制)并重新启动计算 机。有关如何禁用 UAC 的详细信息, 请参阅 [Microsoft](https://docs.microsoft.com/en-us/windows/) Windows 文档。

### <span id="page-8-1"></span>可以在[系统要求中](https://admhelp.microfocus.com/lr/en/12.60/help/PDFs/PC_LR_System_Requirements.pdf)找到 Windows 更新列表。 安装注意事项和限制

备注**:** 有关其他注意事项和限制,请参阅 LoadRunner 自述文件。

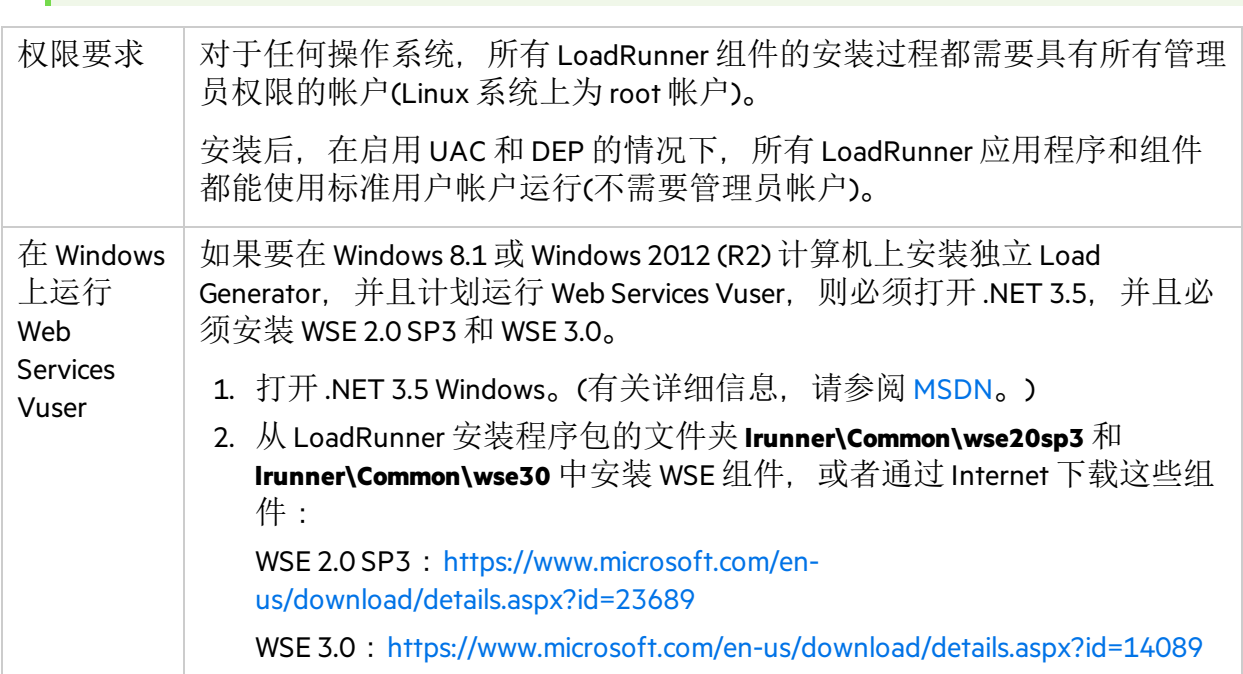

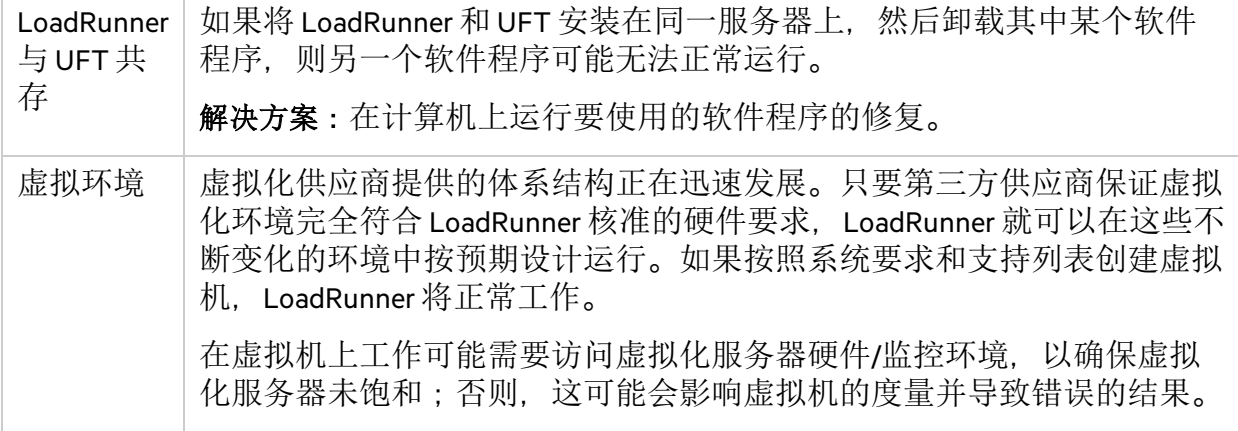

# <span id="page-10-0"></span>在 Windows 上安装 LoadRunner

本章介绍如何在 Windows 平台上安装完整版本的 LoadRunner 或 LoadRunner 组件。

备注**:** 您可以按照本节所述使用安装程序(基于 UI 或静默安装)安装 Windows Load Generator, 或者通过 Docker 容器进行安装 — 有关详细信息, 请参阅在 Linux [上部署](#page-28-0) 通过 Docker 设置的 Load [Generator](#page-28-0) (第 29 页)。

本章包括:

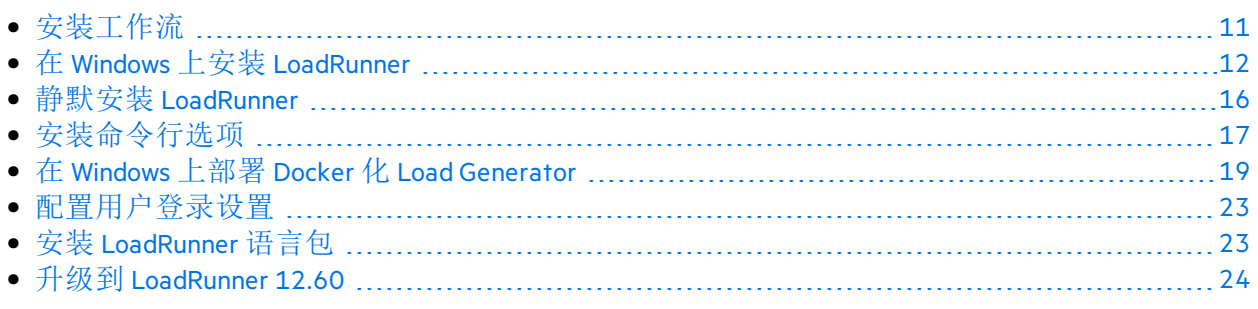

# <span id="page-10-1"></span>安装工作流

LoadRunner 安装程序包中含有安装向导,用于指导您完成 LoadRunner 组件的安装过程。

安装的最后阶段包括选择是否安装 Network Virtualization。通过安装 Network Virtualization, 可以从 LoadRunner 中生成 NV Insights 报告(替换 NV Analytics 报告)。NV Insights 报告可深入 分析应用程序在各种类型的网络(虚拟位置)上对不同负载的执行情况,并包含优化应用程 序性能的建议。

在 Windows 系统上安装 LoadRunner 涉及的步骤如下所示:

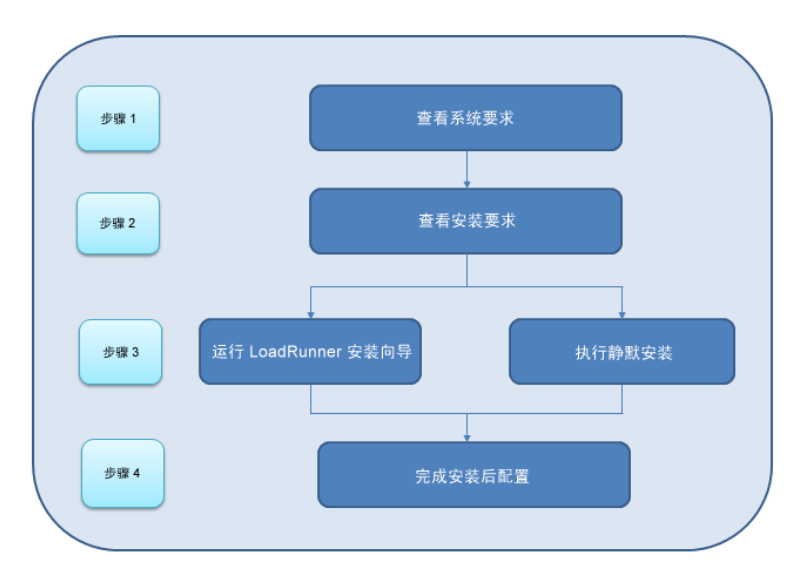

#### 1. 查看系统要求

安装 LoadRunner 前, 请确保您的系统符合硬件和软件要求。有关详细信息, 请参阅 [系统要求](#page-7-1)(第8页)。

必备软件:运行 LoadRunner 安装向导时, 向导会检测已在计算机上安装的必备 软件以及缺少的软件。如果继续安装,将安装所有缺少的必备软件。有关详细 信息, 请参阅在 Windows [上安装的必备软件](#page-7-2)(第8页)。

#### 2. 查看安装要求

开始安装前,请确保符合以下安装要求:

- <sup>l</sup> 您必须在指定计算机上具有完全本地管理权限。
- <sup>l</sup> 必须在目标计算机上进行安装。LoadRunner 不支持通过终端服务进行安装。
- 有关可同时在同一物理计算机上安装的组件的完整列表,请参[阅系统要求](https://admhelp.microfocus.com/lr/en/12.60/help/PDFs/PC_LR_System_Requirements.pdf)。

备注**:** 建议在安装 LoadRunner 前关闭所有防病毒应用程序,如 McAfee 或 Aladdin's eSafe。

#### 3. 执行安装

- a. 如果您使用的是 LoadRunner 的先前版本,请查看升级说明。有关详细信息,请参 阅升级到 [LoadRunner](#page-23-0) 12.60 (第 24 页)。
- b. 运行安装向导以在 Windows 系统上安装 LoadRunner 的完整版本、LoadRunner 独立 组件或其他组件。有关详细信息, 请参阅在 Windows 上安装 [LoadRunner](#page-11-0) (第12 [页](#page-11-0))。

然后,根据需要运行任何修补程序安装。

要执行静默安装,请参阅静默安装 [LoadRunner](#page-15-0) (第 16 页)。

c. 完成 LoadRunner 安装后,您可以安装本地化版本,以本地语言查看 LoadRunner、 VuGen 独立版和 Analysis 独立版用户界面。有关详细信息, 请参阅安装 [LoadRunner](#page-22-1) [语言包](#page-22-1) (第 23 页)。

#### 4. 完成安装后配置

- <sup>l</sup> 将 LoadRunner 配置为在 Load Generator 计算机上运行 Vuser 而无需用户手动登录。 有关详细信息,请参[阅配置用户登录设置](#page-22-0) (第 23 页)。
- <sup>l</sup> 管理 LoadRunner 许可证。有关详细信息,请参阅[管理许可证](#page-43-0) (第 44 页)。

## <span id="page-11-0"></span>在 Windows 上安装 LoadRunner

本节介绍如何使用安装向导在 Windows 上安装 LoadRunner。

有关如何执行静默安装的详细信息,请参阅静默安装 [LoadRunner](#page-15-0) (第 16 页)。

## <span id="page-11-1"></span>安装向导信息

查看以下信息以帮助您成功安装 LoadRunner 组件。

- Load Generator 独立版可以安装在本地计算机上, 也可以在云帐户中进行配置。有关在 云上管理 Load Generator 的信息,请参阅《LoadRunner 用户指南》。
- <sup>l</sup> 安装期间,您可以选择在安装后启动 **LoadRunner** 代理选项,此选项将在安装完成后立即 启动 Load Generator 上的 LoadRunner 代理。代理支持 Load Generator 和 Controller 之间的 通信。有关 LoadRunner 代理的更多详细信息,请参阅《LoadRunner 用户指南》。
- <sup>l</sup> 在安装 **Load Generator**独立版、**MI Listener**或 **Monitors over Firewall** 组件的过程中,安装向 导会提示您选择是在 LoadRunner 模式还是 Performance Center 模式下运行安装的代理。 区别如下:

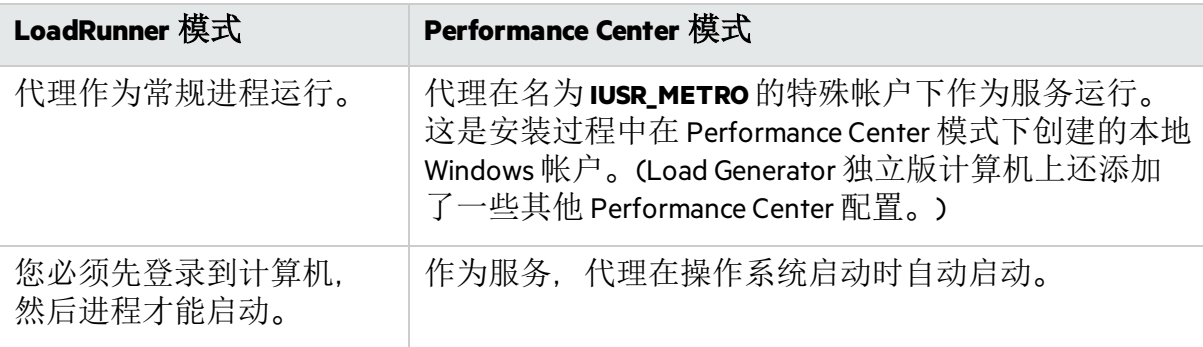

- 如果要安装 Load Generator 独立版以用于 Business Process Monitoring (BPM). 请选择 LoadRunner 模式, 除非您具有将代理作为服务运行的特定要求。
- 在 LoadRunner/BPM 模式下, 您可以使用 Windows 本地用户和组控制台删除 IUSR METRO 帐户。在 LoadRunner/BPM 模式下删除 IUSR METRO 不会影响功能。
- 在 Performance Center 模式下, 仅当 Performance Center 系统用户配置为其他 Windows 帐户时, 才能删除 IUSR METRO 帐户;否则主机将无法正常运行。
- <sup>l</sup> 在安装 **LoadRunner** 完全安装、**Load Generator**、**Monitor over Firewall** 和 **MI Listener**的过程 中,可以通过选择指定 **LoadRunner** 代理将要使用的证书选项以选择性地安装 LoadRunner 的 CA 和 TLS (SSL) 证书。这些证书分别用于进行身份验证和安全通信。这两个证书应为 \*.cer (X.509) 格式。
	- CA 证书: 您可以输入现有证书的路径, 或留空跳过此步骤。如果要安装 CA 证书, 应预先生成此证书。 有关生成 CA 证书的详细信息, 请参阅《LoadRunner 用户指南》中有关配置安全通信

的章节。

<sup>l</sup> TLS 证书:可以从现有证书文件中选择此证书。或者,如果您提供了包含私钥的 CA 证书,则可以自动生成此证书。

有关在 LoadRunner 中使用证书的详细信息,请参阅《LoadRunner 用户指南》中关于安 全通信的章节。

## <span id="page-12-0"></span>运行安装

以下过程将指导您完成 Windows 安装过程。

### 要安装 **LoadRunner** 或其他组件,请执行以下操作:

- 1. 安装前:
	- <sup>l</sup> 查[看系统要求](#page-7-0) (第 8 页)中描述的安装前信息,包括系统要求和必备软件。
	- 如果您计划安装 Network Virtualization. 请确保您的系统满足如适用于 [LoadRunner](https://admhelp.microfocus.com/nv/en/nv-perform/) 和 Performance Center 的 Network [Virtualization](https://admhelp.microfocus.com/nv/en/nv-perform/) 帮助(选择相关版本)中所述的要求, 或满 足可从 LoadRunner 安装程序包的 **\Additional Components\Network Virtualization** 文件夹 中下载的 NV安装指南中的要求。(您可以在安装 LoadRunner 期间或稍后安装 Network Virtualization。)

备注**:** 如果将 Network Virtualization 作为 LoadRunner Windows 安装的一部分进行 安装,则安装后可能需要重新启动计算机。

- <sup>l</sup> 确保您在指定计算机上具有完全本地管理权限。
- <sup>l</sup> 确保 Window Update 进程未在运行。
- 2. 在安装计算机上执行以下操作:
	- <sup>l</sup> 卸载任何以前的 Shunra 版本。
	- 禁用 UAC(用户帐户控制)- 有关详细信息, 请参考 Microsoft Windows 文档。 然后重新启动计算机。(如果未执行此操作, 安装可能会失败。)
- 3. 要防止 DEP(数据执行保护)影响安装,仅为基本 Windows 程序和服务启用 DEP。 有关如何更改 DEP 设置的详细信息, 请参考 Microsoft Windows 文档。
- 4. 运行安装程序包的根文件夹中的 **setup.exe** 文件。 LoadRunner 安装程序启动并显示安装选项。
- 5. 选择所需的安装选项。

从安装菜单页面中,选择以下某个安装选项:

<sup>l</sup> **LoadRunner Full Setup**。安装主要的 LoadRunner 组件,包括 Controller、Virtual User Generator (VuGen)、Analysis、Load Generator 和 TruClient。对运行负载测试场景的计算 机使用此选项。

备注**:** LoadRunner 安装向导可以安装 LoadRunner 或 Performance Center。确保选 中 **LoadRunner**。

有关完全安装中包括的组件的详细信息,请参阅 [LoadRunner](#page-5-0) 组件 (第 6 页)。

- <sup>l</sup> **VuGen**。安装独立版本的 VuGen(包括 TruClient)。
- <sup>l</sup> **Analysis**。单独安装 LoadRunner Analysis。
- <sup>l</sup> **Load Generator**。安装运行 Vuser 以生成负载所需的组件。请为仅用于生成负载而不控 制 Vuser 的计算机使用此选项。
- <sup>l</sup> **Monitors Over Firewall**。在代理计算机上安装用于通过防火墙进行监控的组件。有关 详细信息,请参考《LoadRunner 用户指南》的"在 LoadRunner 中使用防火墙"一章。
- <sup>l</sup> **MI Listener**。安装 MI Listener 计算机所需的组件,用于在防火墙下运行 Vuser 并通过 防火墙进行监控。有关详细信息,请参考《LoadRunner 用户指南》的"在 LoadRunner

中使用防火墙"一章。

۷

<sup>l</sup> **TruClient**。安装独立 TruClient 应用程序,用于录制和开发基于 Web 的应用程序的测 试脚本。

备注**:** 如果在计算机上安装 TruClient 独立版,则无法再安装除独立 Analysis 以 外的任何其他 LoadRunner 组件。

要在 LoadRunner 计算机上使用 TruClient, 请安装 LoadRunner 完全安装, 其中 包括 TruClient 组件。

- <sup>l</sup> 语言包。仅在本机非英语操作系统上安装时才可使用此选项。可用于在英语版本基 础上安装本地化 LoadRunner 用户界面的修补程序。有关详细信息, 请参[阅安装](#page-22-1) [LoadRunner](#page-22-1) 语言包 (第 23 页)。
- 其他组件。打开位于安装程序包的根文件夹中的 Additional Components 文件夹。有关 可以安装的其他组件的详细信息,请参阅 [LoadRunner](https://admhelp.microfocus.com/lr/) 帮助中心(选择相关版本)中的 高级 **>** 其他组件。
- 6. 需要先安装特定软件(例如 Microsoft Visual C++). 然后才能安装 LoadRunner。如果计算 机上尚未安装必备软件,将会打开一个显示必备程序列表的对话框。 单击确定安装列出的软件, 然后继续安装 LoadRunner。如果单击取消, LoadRunner 安 装程序将退出, 因为没有必备软件就无法安装 LoadRunner。

备注**:** 要查看必备软件的完整列表,请参阅在 Windows [上安装的必备软件](#page-7-2) (第 8 [页](#page-7-2))。

7. 执行安装。

LoadRunner 安装向导将打开,以显示欢迎使用页面。

按照向导中的说明完成安装。请参考[安装向导信息](#page-11-1) (第 12 页)中的信息以确保成功安 装。

Ш 备注**:** LoadRunner 或 LoadRunner 组件的安装路径不得包含非英语字符。

8. 安装完成后, 您可以选择安装 Network Virtualization (NV)。 在安装向导中, 选择:

- <sup>l</sup> 典型模式,以执行自动安装。
- 自定义模式, 以更改安装文件夹、数据文件夹和端口。

有关更多详细信息,请参阅适用于 LoadRunner 和 [Performance](https://admhelp.microfocus.com/nv/en/nv-perform/) Center 的 Network [Virtualization](https://admhelp.microfocus.com/nv/en/nv-perform/) 帮助(选择相关版本)的安装部分, 或者参阅可从 LoadRunner 安装程序包的 **\Additional Components\Network Virtualization** 文件夹中下载的 NV安装指南。

9. 如果存在修补程序:

- a. 运行随安装程序包提供的修补程序安装文件。
- b. 按照屏幕上的安装和部署说明进行操作。

### 备注**:**

T

- **.** 要修复安装, 请运行位于 LoadRunner 安装程序包根目录中的 setup.exe 文件, 选 择 LoadRunner 完全安装, 然后选择安装向导中的修复选项。
- <sup>l</sup> 您可以将 LoadRunner 配置为在 Load Generator 计算机上运行 Vuser 而无需用户手动 登录到此计算机。有关详细信息,请参阅[配置用户登录设置](#page-22-0)(第23页)。
- <sup>l</sup> 有关安装期间注册的组件的列表,如 **DLL**和 **OCX** 文件,请参阅安装的 **build\_info** 文件夹中的 **RegisteredComponents\_Micro Focus LoadRunner.txt** 文件。

## <span id="page-15-0"></span>静默安装 LoadRunner

静默安装是无需用户交互即可执行的安装。可使用命令行运行安装文件。有关详细信 息,请参阅[安装命令行选项](#page-16-0) (第 17 页)。

### 备注**:**

- 安装 LoadRunner 之前, 请查[看系统要求](#page-7-0) (第 8 页)中描述的安装前信息, 包括系统 要求和必备软件。
- <sup>l</sup> 在任何计算机上安装 LoadRunner 都需要管理员权限。
- <sup>l</sup> 使用标准 MSI 命令行选项定义安装属性。例如,使用 INSTALLDIR 指定备用安装 文件夹。
- <sup>l</sup> 要阻止 Load Generator 上的 LoadRunner 代理在安装后立即启动,请在命令行命令 中添加以下内容: START\_LGA=0。代理支持 Load Generator 和 Controller 之间的通 信。有关 [LoadRunner](https://admhelp.microfocus.com/lr/) 代理的更多详细信息, 请参阅 LoadRunner 帮助中心(选择相 关版本)。

### 对 LoadRunner 执行静默安装

- 1. 从命令行中运行以下其中一个命令:
	- <sup>l</sup> 要通过单个命令安装所有 LoadRunner 组件(包括必备软件),请运行以下命令:

<安装盘>\lrunner\<您的语言文件夹>\setup.exe /s

<sup>l</sup> 要首先安装所有必备软件,然后安装 LoadRunner,请运行以下命令:

<安装盘>\lrunner\<语言文件夹>\setup.exe /InstallOnlyPrerequisite /s

msiexec.exe /qn /i "<安装盘>\lrunner\MSI\LoadRunner\_x64.msi"

• 默认情况下, 将在安装 LoadRunner 期间安装 Network Virtualization。为便于安装, 请 将以下内容添加到安装命令:

REBOOT IF NEED=1

• 要阻止安装程序安装 Network Virtualization, 请将以下内容添加到安装命令:

NVINSTALL=0

• 要安装 LoadRunner 独立应用程序, 请运行以下命令:

<安装盘>\Standalone Applications\Setup <组件名称> .exe /s /a /s

<sup>l</sup> 要安装其他组件,请运行以下命令:

<安装盘>\Additional Components\<安装文件路径> /s /a /s

2. 如果要安装[升级](#page-23-0), 请运行以下命令:

```
msiexec.exe /update <msp 文件的完整路径> [/qn] [/l*vx <日志文件的完整路径
>]
```
msp 文件位于安装程序包中。

## <span id="page-16-0"></span>安装命令行选项

通过 Windows 命令行, 可使用包装文件 (Setup.exe) 和"Package for the Web"文件 (<PFTW>.exe) 安装完整的 LoadRunner 程序包、独立应用程序和其他组件。

- <sup>l</sup> 可以使用 Setup.exe 文件启动完整 LoadRunner 安装。
- <sup>l</sup> 可以通过 PFTW 文件启动独立应用程序和其他组件的安装。

### 通过包装文件安装完整的 LoadRunner 程序包

您可以通过位于 LoadRunner 安装程序包的 \lrunner\<您的语言> 文件夹中的安装包装文件 **Setup.exe** 安装完整的 LoadRunner 程序包。以下命令行选项可用:

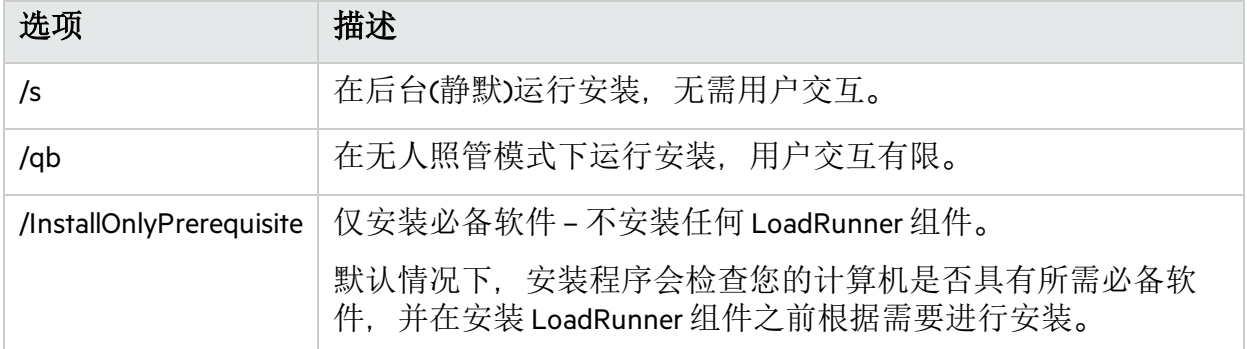

### 您可以使用以下语法为命令行安装设置公共属性:

#### setup.exe PROPERTY\_NAME="value"

### 以下属性可用:

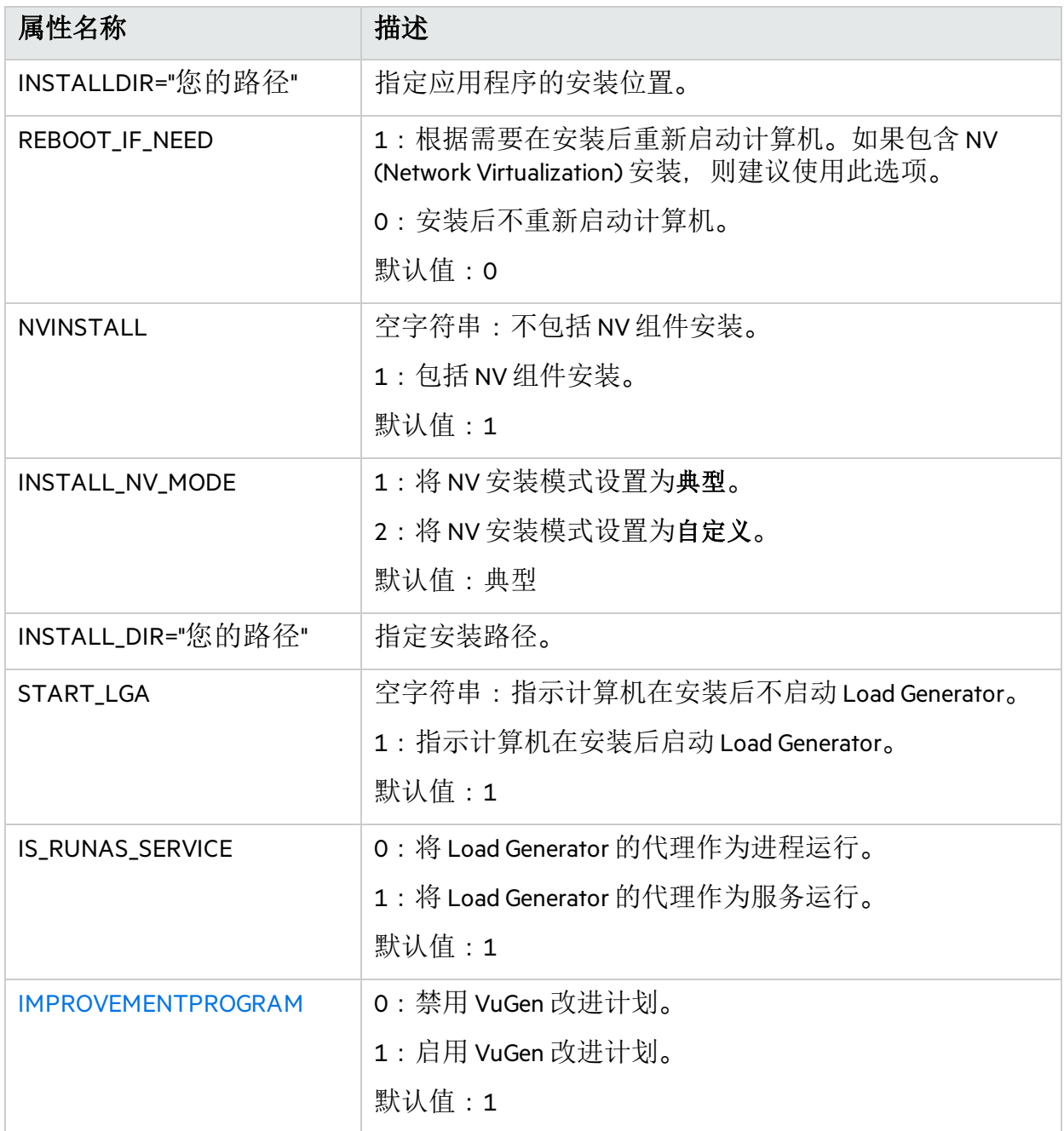

示例:以下命令以静默方式执行安装,然后在必要时重新启动计算机:

DVD\lrunner\en\setup.exe /s REBOOT\_IF\_NEED="1"

### 通过 PFTW 文件安装独立应用程序 或其他组件

您可以通过 LoadRunner 安装介质中包含的 PFTW (Package for the Web) 文件安装 LoadRunner 独立应用程序或某个其他组件。这些安装文件位于安装介质上的 **Standalone Applications** 或 **Additional Components** 文件夹中。您可以双击打包文件或者使用以下选项从命令行中运行 它:

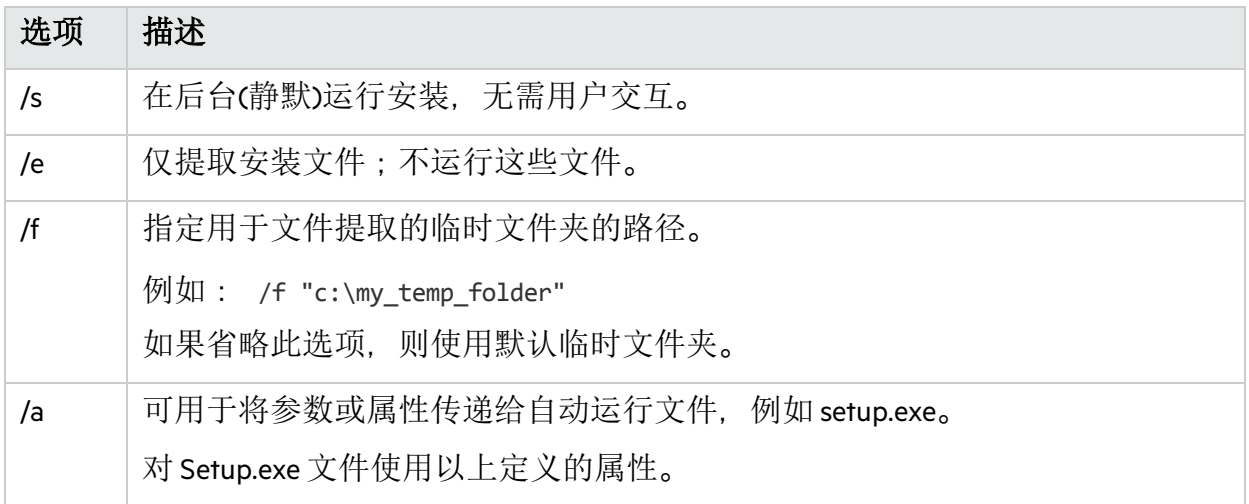

示例:以下命令以静默方式运行 Load Generator 安装,将应用程序安装在指定文件夹中, 并在安装后启动 Load Generator 代理:

<span id="page-18-0"></span>SetupLoadGenerator.exe /s /a INSTALLDIR="c:\Micro Focus\LGSA" START LGA="1"

## 在 Windows 上部署 Docker 化 Load Generator

本节介绍如何在 Windows 平台上运行 Docker 化 Load Generator。

Docker 是可用于通过容器开发、封装和运行应用程序的平台。有关 Docker 的详细信息, 请参阅 [https://docs.docker.com](https://docs.docker.com/)。

### 备注**:**

• 对于 Web - HTTP/HTML 和 Java 协议, 适用于 Windows 上 Docker 的 Load Generator 功能作为技术预览版提供。

## <span id="page-18-1"></span>先决条件

- <sup>l</sup> 在目标计算机上安装 Docker 及其相关组件,并根据需要设置目标计算机环境。当前仅 支持 64 位版本。有关安装详细信息, 请参阅 <https://docs.docker.com/install/>。
- <sup>l</sup> 使用以下命令和相应的 **<**标记版本号**>**(如 12.60)从 Docker 中心 [Windows](https://hub.docker.com/r/performancetesting/load_generator_windows/) Docker 化 Load [Generator](https://hub.docker.com/r/performancetesting/load_generator_windows/) (https://hub.docker.com/r/performancetesting/load\_generator\_windows/) 中提取

Windows Load Generator Docker 映像(技术预览版):

docker pull performancetesting/load\_generator\_windows:<标记版本号>

### <span id="page-19-0"></span>使用预定义映像运行通过 Docker 设置的 Load Generator

使用即用型映像在用于 Windows 的 Docker 上运行 Load Generator。

备注**:** 如果需要对容器进行自定义设置(例如,用于 Java 或以特定用户的身份运行), 请参阅[使用自定义映像运行](#page-19-1) Docker 化 Load Generator (第 20 页)。

要运行 Docker 化 Load Generator. 请执行以下操作:

使用以下命令运行 Load Generator 容器:

docker run -id -p <主机端口>:54345 performancetesting/load\_generator\_ windows:<标记版本号>

备注**:** 检查计算机上的 <主机端口> 是否可用并允许传入请求。需在连接到此 Load Generator 时在 Controller 端指定此端口。

## <span id="page-19-1"></span>使用自定义映像运行 Docker 化 Load Generator

如果您的环境要求使用自定义设置来运行容器, 则可以创建 Dockerfile, 为 Windows 上的 Docker 构建一个自定义映像。

自定义映像的示例:

y

- <sup>l</sup> 使用特定用户帐户运行 Vuser 进程,以便支持访问脚本参数文件等网络资源。运行后, 容器应该能够验证用户。
- <sup>l</sup> 在 Windows Load Generator 容器上运行 Java 协议。
- <sup>l</sup> 为代理服务器主机和端口定义环境变量。

要运行 Docker 化自定义 Load Generator. 请执行以下操作:

1. 创建一个新文件夹,在其中创建一个名为 **dockerfile** 的文件。将以下 **FROM** 行粘贴到该 文件中(注意将其中的 **<**标记版本号**>** 替换为合适的 LoadRunner 版本),并添加相关自定 义行:

FROM performancetesting/load\_generator\_windows:<标记版本号> <自定义行>

有关自定义示例, 请参阅 Dockerfile [的自定义内容示例](#page-20-0) (第 21 页)

提示**:** 有关可在 Docker 文件中使用的命令的信息,请参阅 <https://docs.docker.com/engine/reference/builder/>。

- <span id="page-20-1"></span>2. 保存 Dockerfile。
- 3. 在 **dockerfile** 文件夹路径处打开命令行,并使用所需自定义映像名称运行以下命令:

docker build -t <自定义映像名称>。

4. 通过运行以下命令为要使用的每个 Load Generator 创建容器(或者使用任意 Docker 协调 程序工具运行容器):

docker run -id -p <host\_port>:54345 <自定义映像名称>

如果步骤 [3](#page-20-1) 中的自定义映像是使用标记构建的, 则将该标记包含在命令中:

docker run -id -p <主机端口>:54345 <自定义映像名称>:<标记版本号>

备注**:** 检查计算机上的 <主机端口> 是否可用并允许传入请求。需在连接到此 Load Generator 时在 Controller 端指定此端口。

## <span id="page-20-0"></span>Dockerfile 的自定义内容示例

### 以指定用户帐户的身份运行 Vuser 示例

下面显示的 dockerfile 内容示例用来实现以具有共享位置网络访问权限的指定用户帐户的 身份运行 Vuser。将 **<>** 之间的值替换为您环境中具有共享资源网络访问权限的有效用户帐 户的凭据。

#### × 事例**:**

```
#escape=`
FROM performancetesting/load generator windows:<标记版本号>
RUN c:\LG\launch service\bin\magentservice.exe -remove
RUN c:\LG\launch service\bin\magentservice -install <域>\<用户名> <密码>
```
### 运行 Java 协议的示例

下面显示的是用于运行 Java 协议的 dockerfile 内容示例:

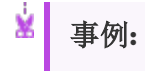

#### Ń. #escape=`

FROM performancetesting/load generator windows:<标记版本号> COPY .\<包含 JDK 的文件夹> <容器中的目标路径>

还必须将为 **COPY** 行中的 **<**容器中的目标路径**>** 定义的目标 JDK 目录路径添加到 **Java VM** 运 行时设置页面:

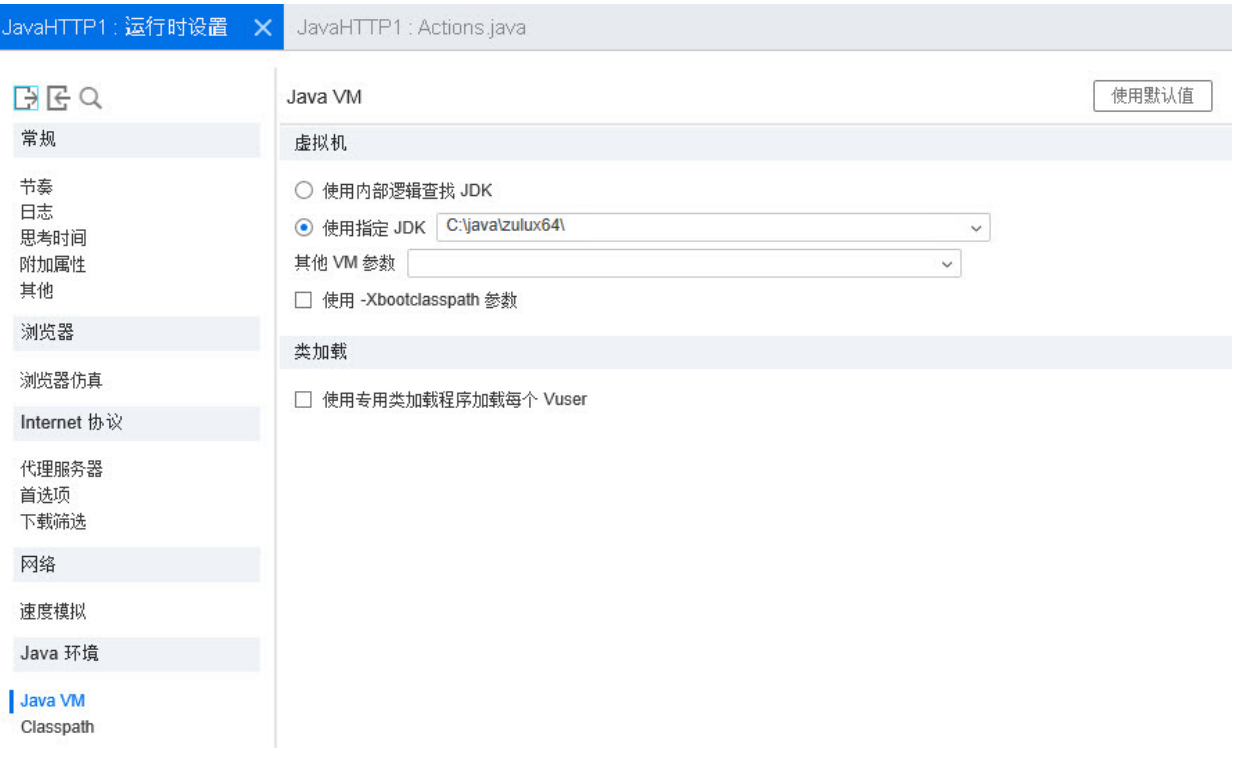

备注**:** 对于 Java 64 位协议测试,在 dockerfile 中包含以下命令行,以将 JDK 64 位的 **bin** 文件夹路径添加到计算机 PATH环境变量:

RUN powershell [Environment]::SetEnvironmentVariable(\"Path\", \$env:Path + \";<容 器中的目标 JDK 路径>\bin\", [EnvironmentVariableTarget]::Machine)

## <span id="page-21-0"></span>运行 Load Generator 容器后

将 Load Generator 容器添加到场景中。有关详细信息, 请参阅 LoadRunner 帮助中心中的[配](https://admhelp.microfocus.com/lr/en/12.60/help/WebHelp/Content/Controller/dockerized_load_generator.htm) 置 Docker 化 Load [Generator](https://admhelp.microfocus.com/lr/en/12.60/help/WebHelp/Content/Controller/dockerized_load_generator.htm)。

### <span id="page-21-1"></span>提示和准则

- <sup>l</sup> 在防火墙上运行时,不支持通过预定义映像运行的 Docker 化 Load Generator。
- <sup>l</sup> 使用 docker ps 列出正在运行的容器。
- <sup>l</sup> 要停止 Load Generator 服务,请执行以下操作:
	- 如果要重用相同的 Load Generator, 请使用 docker stop <Load Generator 容器名称或  $ID><sub>o</sub>$
	- <sup>l</sup> 使用 docker rm -f <Load Generator 容器名称或 ID> 删除 Load Generator 容器。
- 要直接访问主机网络, 请使用 --net=host 替代 -p <主机端口>:54345。建议在 AUT 生成很 多网络活动时使用此标志。

## <span id="page-22-0"></span>配置用户登录设置

默认情况下, 您需要先手动登录计算机, LoadRunner 才能在该计算机上运行 Vuser。但 是, 您可以将 LoadRunner 配置为在 Load Generator 计算机上运行 Vuser, 这样就无需手动登 录到该计算机。

#### 要配置用户登录设置,请执行以下操作:

- 1. 请执行以下其中一个操作:
	- <sup>l</sup> 从 Windows"开始"菜单中,转到 **Micro Focus > LoadRunner >** 工具 **>** 代理运行时设置配 置。
	- 在基于图标的桌面上(如 Windows 8), 搜索代理, 然后选择代理运行时设置配置项。 "LoadRunner 代理运行时设置"对话框打开。
- 2. 选择下列选项之一:
	- <sup>l</sup> 允许虚拟用户在该计算机上运行,而无需用户登录。LoadRunner 将自动从 Load Generator 计算机登录网络,这样 Vuser 无需任何手动干预即可运行。输入用户计算 机所在的网络域以及用户名和密码。

备注**:** 创建后,使用 **LocalSystem** 帐户(不作为指定用户)启动 LoadRunner 代理服 务。运行脚本时,代理服务使用指定凭据启动 mdrv.exe 进程。

- 手动登录到该计算机。对于每个运行 Vuser 的会话, 用户必须从 Load Generator 计算机 手动登录到网络。
- 3. 单击确定。

备注**:** 在 LoadRunner 安装后可以进行自动登录之前,您必须重新启动并登录系 统至少一次。

## <span id="page-22-1"></span>安装 LoadRunner 语言包

语言包支持以本地语言显示 LoadRunner 用户界面。您可以为相关 LoadRunner 组件 (LoadRunner 完整版、VuGen 独立版或 Analysis 独立版)安装语言包(通过 LoadRunner 安装程 序包安装)。

有关受支持语言的列表,请参阅[系统要求](https://admhelp.microfocus.com/lr/en/12.60/help/PDFs/PC_LR_System_Requirements.pdf)。

语言包仅适用于本机非英语操作系统。

重要:操作系统的本机语言必须与要安装的语言包相同。例如,西班牙语语言包必 须安装在具有本机西班牙语操作系统的计算机上。

### 要安装语言包,请执行以下操作:

- 1. 确保已经安装英语版 LoadRunner。
- 2. 在 LoadRunner 安装程序包的根文件夹中, 运行 setup.exe。LoadRunner 安装程序启动并 显示安装选项。
- 3. 单击 **Language Packs**。将打开安装程序包中的 Language Packs 文件夹。
- 4. 导航到要安装的语言和组件对应的文件夹并运行安装文件。例如,要在 VuGen 独立版 计算机上安装法语语言包,则路径为 **..\Language Packs\French\VugenSA\Vugen\_ FRA.msp**。 按照联机说明操作。

# <span id="page-23-0"></span>升级到 LoadRunner 12.60

要升级到 LoadRunner 12.60,请按照在 Windows 上安装 [LoadRunner](#page-11-0) (第 12 页)中所述安装 LoadRunner 12.60。安装过程将检测旧版本,并让您选择升级或退出安装。

### 备注**:**

- 在从版本 12.55 或更低版本进行升级时,如果在之前安装 LoadRunner 时使用了自 定义证书,则在安装期间提示需要证书时再次安装这些证书。否则,安装程序将 使用默认证书覆盖这些证书。
- 由于 12.60 版中的 LoadRunner 许可发生更改, 您需要替换当前许可证才能使用 LoadRunner 12.60。要获取并[安](https://admhelp.microfocus.com/lr/en/12.60/help/WebHelp/Content/License/LR_Install_New_License.htm)装新许可证,请参阅 LoadRunner 帮助中心内的安 装 [LoadRunner](https://admhelp.microfocus.com/lr/en/12.60/help/WebHelp/Content/License/LR_Install_New_License.htm) 许可证。
- <sup>l</sup> 要了解静默升级,请参阅静默安装 [LoadRunner](#page-15-0) (第 16 页)。

# <span id="page-24-0"></span>在 Linux 上安装 Load Generator

LoadRunner 使用 Load Generator 运行 Vuser。存在两种版本的 LoadRunner Load Generator。一 种版本在 Windows 平台上运行 Vuser, 另一种版本在 Linux 平台上运行 Vuser。您可以使用 基于 Windows 的 Controller 来控制基于 Windows 和基于 Linux 的 Vuser。

本章描述如何在 Linux 平台上安装 Load Generator。有关如何在 Windows 平台上安装 Load Generator 的详细信息, 请参阅在 Windows 上安装 [LoadRunner](#page-10-0) (第 11 页)。

### 备注**:**

- 您可以按照本节所述使用安装程序(基于 UI 或静默安装)安装 Linux Load Generator, 或者通过 Docker 容器进行安装 — 有关详细信息, 请参阅在 [Linux](#page-28-0) 上部 署通过 Docker 设置的 Load [Generator](#page-28-0) (第 29 页)。
- 有关疑难解答信息, 请参阅 Load Generator Linux [安装疑难解答](#page-38-0) (第 39 页)。

### 本章包括:

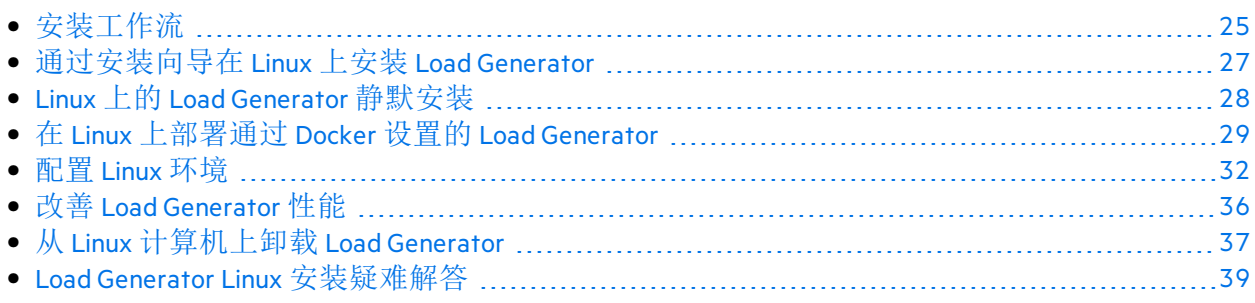

# <span id="page-24-1"></span>安装工作流

可以在 Linux 平台上安装 LoadRunner Load Generator 组件以运行 Vuser。基于 Linux 的 Vuser 可以与安装在 Windows 平台上的 LoadRunner Controller 进行交互。

Load Generator 可以安装在本地 Linux 计算机上, 也可以在云帐户中进行配置。有关在云上 管理 Load Generator 的信息,请参阅《LoadRunner 用户指南》。

下图显示了使用标准安装程序在 Linux 平台上安装 Load Generator 的主要步骤:

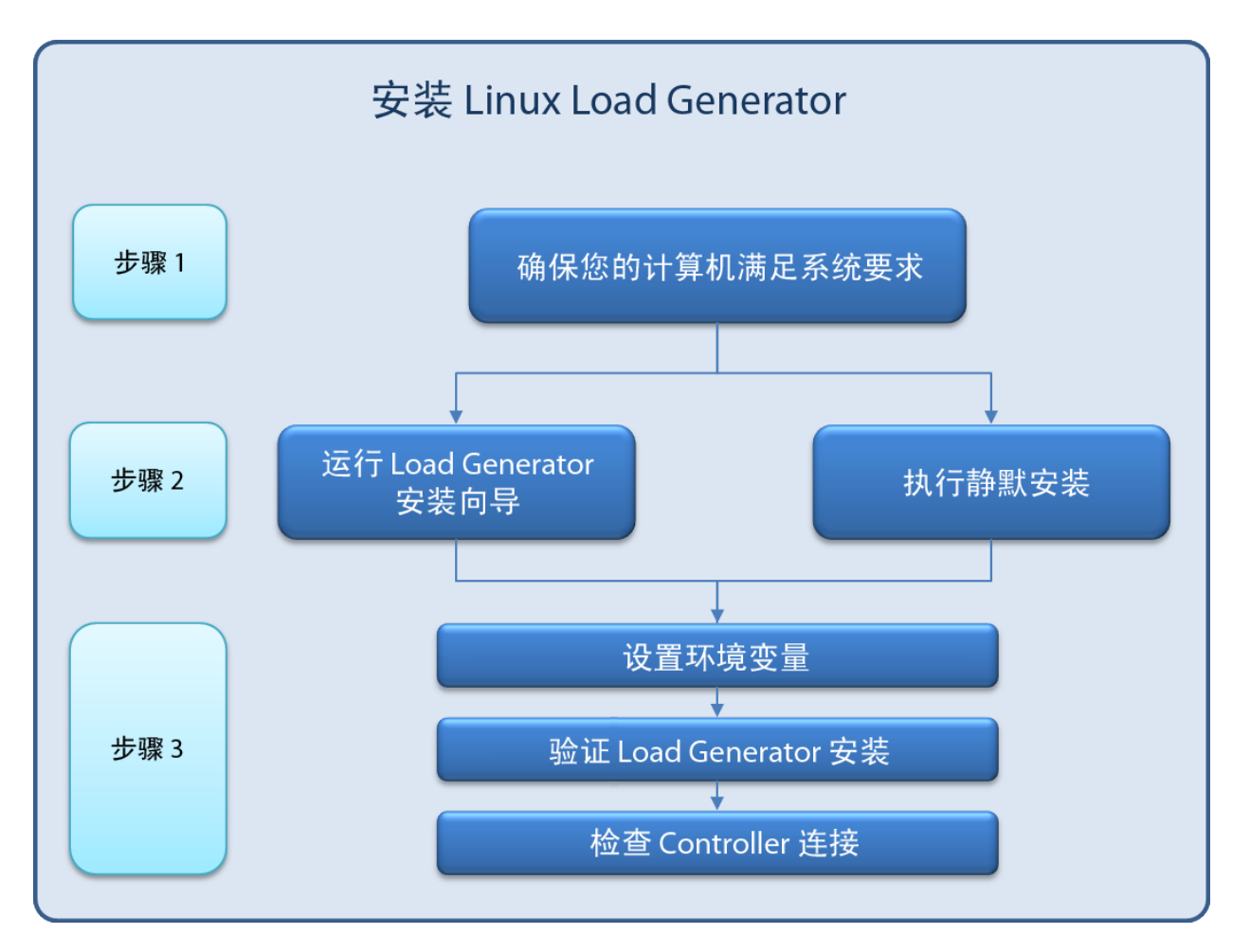

#### 1. 查看系统要求

在 Linux 平台上安装 Load Generator 之前, 请确保系统满足如[系统要求](#page-7-0) (第 8 页)中所述 的要求。

如果计划安装 Network Virtualization, 请确保您的系统满足如适用于 [LoadRunner](https://admhelp.microfocus.com/nv/en/nv-perform/) 和 Performance Center 的 Network [Virtualization](https://admhelp.microfocus.com/nv/en/nv-perform/) 帮助(选择相关版本)中所述的要求, 或满足 LoadRunner 安装程序包 **\Additional Components\Network Virtualization** 文件夹中的 NV安 装指南中的要求。

备注**:** 要在 Linux 计算机上回放 ODBC 协议脚本,需要 unixODBC v.2.3.1 或更高版 本。

2. 运行安装过程

#### 备注**:**

<sup>l</sup> 建议在安装 LoadRunner 之前关闭所有防病毒应用程序,如 McAfee 或 Aladdin's eSafe。

- <sup>l</sup> 如果安装了 Load Generator 12.55 或更早版本,则必须先将其卸载。有关详细 信息, 请参阅卸载 Load Generator 12.55 [或更早版本](#page-37-0) (第 38 页)。
- 向导安装: 使用 Load Generator 安装向导开始安装。有关详细信息, 请参[阅通过安](#page-26-0) 装向导在 Linux 上安装 Load [Generator](#page-26-0) (第 27 页)。
- 静默安装: 要执行静默安装, 请参阅 Linux 上的 Load [Generator](#page-27-0) 静默安装 (第 28 页)。

#### 3. 配置环境

在安装完成后开始使用 Load Generator 之前, 需要先配置环境。这包括设置相应的环 境变量,检查对 Load Generator 的访问权以及验证安装情况。请参阅配置 [Linux](#page-31-1) 环境 (第 [32](#page-31-1) 页)。

# <span id="page-26-0"></span>通过安装向导在 Linux 上安装 Load Generator

本节介绍如何使用安装向导在 Linux 平台上安装 Load Generator。

备注**:**

要通过 Docker 容器执行安装, 请参阅在 Linux [上部署通过](#page-28-0) Docker 设置的 Load [Generator](#page-28-0) (第 29 页)。

要执行静默安装,请参阅 Linux 上的 Load [Generator](#page-27-0) 静默安装 (第 28 页)。

本节包括:

- <sup>l</sup> [开始之前](#page-26-1) (第 27 页)
- <sup>l</sup> [运行安装向导](#page-26-2) (第 27 页)

## <span id="page-26-1"></span>开始之前

- 安装期间, 可以选择性地安装 Load Generator 的 CA 和 SSL 证书。这些证书分别用于进行 身份验证和安全通信。这两个证书应为 \*.cer (X.509) 格式。
	- 对于 CA 证书: 可以输入现有证书的路径, 或留空跳过此步骤。如果要安装 CA 证 书,应预先生成此证书。
	- <sup>l</sup> 对于 SSL 证书:可以从现有证书文件中选择此证书。或者,如果您提供了包含私钥 的 CA 证书, 则可以自动生成此证书。

有关生成 CA 证书的详细信息, 请参阅《LoadRunner 用户指南》中有关创建和安装数字 证书的章节。

有关在 LoadRunner 中使用证书的详细信息,请参阅《LoadRunner 用户指南》中有关配 置客户端-服务器身份验证的章节。

### <span id="page-26-2"></span>运行安装向导

#### 要安装 **Load Generator**,请执行以下操作:

- 1. 切换为超级用户。
- 2. 如果计算机上安装了 Load Generator 12.55 或更低版本, 则必须手动将其卸载。有关详 细信息,请参阅卸载 Load Generator 12.55 [或更早版本](#page-37-0) (第 38 页)。 如果不卸载 Load Generator, 则在安装期间将出现错误。

提示: 如果安装了 Load Generator 12.56 或更高版本, 安装向导将在安装过程中卸 载该版本,然后重新安装。

- 3. 将目录更改为/<path\_to\_installer\_dvd>/load\_generator\_linux\_x64/。
- 4. 启动安装向导:

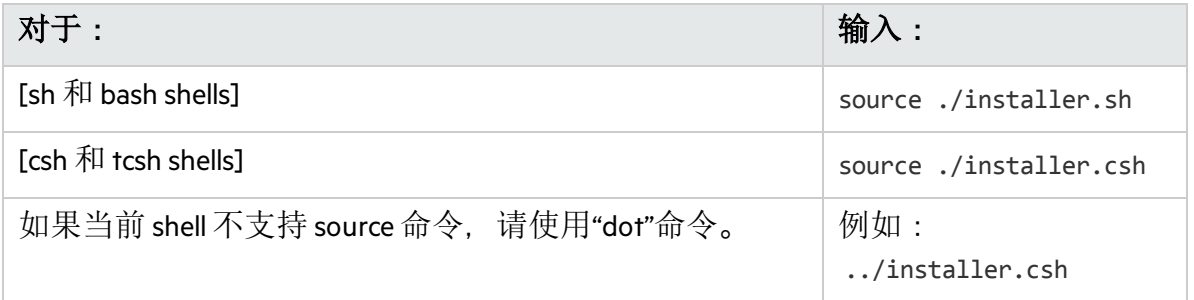

备注**:** 建议使用 **source** 命令运行安装向导,如上所示。如果不使用此命令运行安 装向导, 则必须手动为当前 Shell 会话设置环境变量。有关详细信息, 请参[阅设](#page-32-0) [置环境变量](#page-32-0) (第 33 页)。

Load Generator 安装向导会检查计算机上是否安装了所需必备软件。如果缺少任何必 备软件,则会显示消息,并且安装向导将中止。安装所需程序包。然后重新运行安装 向导。

- 5. 按照联机说明安装 Load [Generator](#page-38-0)。有关安装期间的更多帮助, 请参阅 Load Generator Linux [安装疑难解答](#page-38-0) (第 39 页)。
- 6. 退出超级用户或切换到其他用户。
- <span id="page-27-0"></span>7. 按照配置 [Linux](#page-31-1) 环境 (第 32 页)中所述配置您的环境。

# Linux 上的 Load Generator 静默安装

本节介绍如何在 Linux 计算机上执行 Load Generator 静默安装。

备注**:** 您必须拥有超级用户权限。

#### 要执行 **Load Generator** 静默安装,请执行以下操作:

- 1. 如果计算机上安装了 Load Generator, 则必须先将其卸载 否则静默安装将失败。要 卸载 Load Generator, 请参阅从 Linux [计算机上卸载](#page-36-2) Load Generator (第 37 页)。
- 2. 将目录更改为/<path\_to\_installer\_dvd>/load\_generator\_linux\_x64/。
- 3. 运行以下命令对 Load Generator 执行静默安装:

source ./installer.sh -i silent

备注**:** 建议您使用 **source** 命令执行静默安装,如上所示。如果不使用 **source** 命令 执行安装, 将需要在安装 Load Generator 后设置环境变量。有关详细信息, 请 参阅[设置环境变量](#page-32-0) (第 33 页)。

如果当前 shell不支持 **source** 命令,请使用"dot"命令。例如 ../installer.sh - <sup>i</sup> silent。

如果在安装期间遇到错误, 请参阅 Load Generator Linux [安装疑难解答](#page-38-0) (第 39 [页](#page-38-0))。

默认情况下,Load Generator 将在安装结束时启动。如果不希望自动启动 Load Generator,请添加以下命令行选项:

source ./installer.sh -i silent –DSTART\_PRODUCT\_AFTER\_INSTALL=No

## <span id="page-28-0"></span>在 Linux 上部署通过 Docker 设置的 Load Generator

本节介绍如何在 Linux 分发上运行通过 Docker 设置的 Load Generator。

Docker 是可用于通过容器开发、封装和运行应用程序的平台。有关 Docker 的详细信息, 请参阅 [https://docs.docker.com](https://docs.docker.com/)。

## <span id="page-28-1"></span>先决条件

- <sup>l</sup> 在目标计算机上安装 Docker 及其相关组件,并根据需要设置目标计算机环境。当前仅 支持 64 位版本。有关安装详细信息, 请参阅 <https://docs.docker.com/install/>。
- 获取预定义的 Load Generator Docker 映像:
	- <sup>l</sup> 使用以下命令和相应的 **<**标记版本号**>**(如 12.60)从 Docker 中心 Linux [Docker](https://hub.docker.com/r/performancetesting/load_generator_linux/) 化 Load [Generator](https://hub.docker.com/r/performancetesting/load_generator_linux/) (https://hub.docker.com/r/performancetesting/load\_generator\_linux/) 内提取映像:

docker pull performancetesting/load\_generator\_linux:<标记版本号>

<sup>l</sup> 使用 LoadRunner 安装程序包中提供的映像(在 ISO 文件的 **InsData** 文件夹中)。使用以 下命令从 tar 存档导入映像:

docker load < load\_generator.tar

### <span id="page-29-0"></span>使用预定义映像运行通过 Docker 设置的 Load Generator

使用即用型映像在用于 Linux 的 Docker 上运行 Load Generator。

备注**:** 如果需要对容器(例如,代理服务器)进行自定义设置,请参[阅使用自定义映像](#page-29-1) 运行 Docker 化 Load [Generator](#page-29-1) (第 30 页)。

要运行 Docker 化 Load Generator. 请执行以下操作:

使用以下命令运行 Load Generator 容器:

docker run -id -p <主机端口>:54345 performancetesting/load\_generator\_ linux:<标记版本号>

备注**:** 检查 Linux 计算机上的 <主机端口> 是否可用并允许传入请求。需在连接到此 Load Generator 时在 Controller 端指定此端口。

### 使用 **SSH** 的示例

Ţ

下面给出了使用 SSH 运行多个 Load Generator 容器的简单 C# 代码示例。容器协调程序工具 也可以执行此操作,例如 Kubernetes、OpenShift、Docker Swarm等。

```
using (var client = new SshClient(dockerHost, dockerHostUserName, dockerHostPasswd))
{
 client.Connect();
 for (int i =0; i > numOfContainers; i++)
  {
       string command = "docker run -id -p " + lgInitialPort + i) + ":54345
performancetesting/load generator linux:<标记版本号>";
       var terminal = client.RunCommand(command);
       if (terminal.ExistStatus != 0)
       {
       throw new Exception("Failed to create new Docker container");
       }
       Console.WriteLine("Docker LG with external port" + lgInitialPort + i +
"created.");
  }
   client.Disconnect();
}
```
## <span id="page-29-1"></span>使用自定义映像运行 Docker 化 Load Generator

如果您的环境需要用于运行容器的自定义设置(例如用于代理服务器),则可以创建用于构 建自定义映像的 Dockerfile。

备注**:** 另一种自定义设置方法:启动容器;容器运行时,设置 Load Generator 环境变 量,然后在容器内手动启动 Load Generator。

要运行 Docker 化自定义 Load Generator. 请执行以下操作:

1. 创建一个新文件夹,在其中创建一个名为 **dockerfile** 的文件。对 **FROM** 行中的 **<**标记版 本号**>** 使用相应的 LoadRunner 版本,然后将该行以及所需自定义行粘贴到文件中:

备注**:** 此自定义示例适用于代理:它为目标映像中的代理服务器主机和端口定 义环境变量。

FROM performancetesting/load\_generator\_linux:<标记版本号> ENV http\_proxy http://my\_proxy\_name:port

备注**:** 上面的自定义示例适用于代理。它为目标映像中的代理服务器主机和端 口定义环境变量。

- <span id="page-30-1"></span>2. 保存 Dockerfile。
- 3. 在 **dockerfile** 文件夹路径处打开命令行,并使用所需自定义映像名称运行以下命令:

docker build -t <自定义映像名称>。

4. 通过运行以下命令为要使用的每个 Load Generator 创建容器:

docker run -id -p <host port>:54345 <自定义映像名称>

如果步骤 [3](#page-30-1) 中的自定义映像是使用标记构建的, 则将该标记包含在命令中:

docker run -id -p <主机端口>:54345 <自定义映像名称>:<标记版本号>

备注**:** 检查 Linux 计算机上的 <主机端口> 是否可用并允许传入请求。需在连接到 此 Load Generator 时在 Controller 端指定此端口。

## <span id="page-30-0"></span>运行 Load Generator 容器后

将 Load Generator 容器添加到场景中。有关详细信息, 请参阅 LoadRunner 帮助中心中的[配](https://admhelp.microfocus.com/lr/en/12.60/help/WebHelp/Content/Controller/dockerized_load_generator.htm) 置 Docker 化 Load [Generator](https://admhelp.microfocus.com/lr/en/12.60/help/WebHelp/Content/Controller/dockerized_load_generator.htm)。

## <span id="page-31-0"></span>提示和准则

- 在防火墙上运行时, 不支持通过预定义映像运行的 Docker 化 Load Generator。(高级用户 的解决方法:您可以使用 MI Listener 支持开发自己的 Docker 映像。)
- 使用 docker ps 列出正在运行的容器。
- <sup>l</sup> 要停止 Load Generator 服务,请执行以下操作:
	- 如果要重用相同的 Load Generator, 请使用 docker stop <Load Generator 容器名称或  $ID$
	- <sup>l</sup> 使用 docker rm -f <Load Generator 容器名称或 ID> 删除 Load Generator 容器。
- Dockerfile 容器有一个 ENTRYPOINT 部分。该容器先在 ENTRYPOINT 中运行命令。该操作 将设置环境, 然后启动 Load Generator。该命令使用 While 循环等待输入, 以防止容器退 出。此行为将阻止您在容器运行时访问容器。确保在启动容器时添加-i,否则 While 循 环将占用大量 CPU。
- 如果需要进入容器, 请在启动容器时添加参数, 如 --entrypoint=/bin/bash。进入容器 后,设置 Load Generator 环境并启动 Load Generator。然后可以使用 CTRL+p 和 CTRL+q 切 换到主机,同时保持容器在后台运行。要再次访问容器,请使用 docker attach container id 命令。
- 要直接访问主机网络, 请使用 --net=host 替代 -p <主机端口>:54345。建议在 AUT 生成很 多网络活动时使用此标志。

## <span id="page-31-1"></span>配置 Linux 环境

本节介绍在安装 Load Generator 之后, 在可以开始使用 Load Generator 之前需要完成的配置 步骤。

#### 要在安装 **Load Generator** 之后完成设置过程,请执行以下操作:

1. 设置合适的环境变量。

请参阅[设置环境变量](#page-32-0) (第 33 页)。

备注**:** 如果您使用了 **source** 命令安装 Load Generator,则安装向导会自动设置合适 的环境变量,无需执行此步骤。

- 2. 验证 Load Generator 安装。 请参阅验证 [Linux](#page-32-1) 安装 (第 33 页)。
- 3. 启动 Load Generator。

.cd /opt/MF/MF LoadGenerator/;source env.csh;cd bin;./m daemon setup -install

4. 检查 Controller 能否访问 Load Generator。 有关详细信息,请参阅检查 [Controller](#page-34-0) 连接 (第 35 页)。

### <span id="page-32-0"></span>设置环境变量

备注**:** 此主题仅适用于未使用 **source**(或"dot")命令运行 Load Generator 安装向导的情 况。如果使用了这些命令,则无需执行下面描述的任何步骤。

要运行 Load Generator, 必须定义以下环境变量:

- **M LROOT**。Linux Load Generator 根文件夹的位置。
- <sup>l</sup> **PATH**。Linux Load Generator **bin** 目录的位置。
- **PRODUCT DIR**。Linux Load Generator 根文件夹的位置。

Load Generator 安装向导将执行以下与环境变量相关的任务:

- <sup>l</sup> 将环境变量定义添加到整个系统的启动脚本中。 如果在安装时未正确设置变量定义,请参阅 Load Generator Linux [安装疑难解答](#page-38-0) (第 39 [页](#page-38-0))。
- <sup>l</sup> 如果使用 **source** 命令运行安装向导,请为当前 Shell会话设置环境变量。

此主题描述在未使用 **source** 命令运行安装向导时如何为当前 Shell会话设置环境变量。 要确定是否设置了环境变量,请运行 **verify\_generator**(请参阅运行 [verify\\_generator](#page-33-0) (第 34 页)) 或使用以下命令:

echo \$M\_LROOT

如果返回了 Load Generator 根文件夹的名称, 则已为当前 Shell 正确设置环境变量。如果未 返回 Load Generator 根文件夹的名称,请按照如下所述手动设置变量。

要手动为当前 Shell会话设置环境变量(如果未使用 **source** 命令运行安装向导),请执行以下 命令之一:

• Bash 用户:

source <Load Generator 根>/env.sh

•  $C$  Shell 用户:

source <Load Generator 根>/env.csh

## <span id="page-32-1"></span>验证 Linux 安装

Load Generator 安装包括安装验证实用程序 verify generator, 用于检查 Load Generator 在 Linux 计算机上的安装情况。验证实用程序可检查环境变量和启动脚本(**/etc/csh.cshrc**、 **\${HOME}/.cshrc** 或 **/etc/profile**、**\${HOME}/.profile**),以验证它们是否已正确设置。

强烈建议您在安装 Load Generator 之后、尝试调用 Load Generator 之前, 运行 **verify generator**。有关如何运行 **verify\_generator**实用程序的详细信息,请参阅运行 [verify\\_generator](#page-33-0) (第 [34](#page-33-0) 页)。

**verify\_generator**实用程序将检查以下内容:

- <sup>l</sup> 所有必备软件已安装。(此检查仅针对 64 位安装执行。)
- 至少有 128 个文件描述符
- <sup>l</sup> 已正确定义了 .rhosts 权限:-rw-r--r--
- 使用 rsh, 让主机之间能够互相通信。如果主机之间不能互相通信, rsh 将检查 .rhosts 中 的主机名
- **.** 已定义了 **M\_LROOT**
- <sup>l</sup> **.cshrc** 或 **.profile** 定义了正确的 **M\_LROOT**
- <sup>l</sup> /etc/csh.cshrc、\${HOME}/.cshrc 或 /etc/profile、\${HOME}/.profile 将定义正确的 **M\_ LROOT**
- <sup>l</sup> 主目录中存在 **.cshrc** 或 **.profile**
- <sup>l</sup> 当前用户是 **.cshrc** 或 **.profile** 的所有者
- <sup>l</sup> **\$M\_LROOT** 中已存在 Linux Load Generator 安装
- <sup>l</sup> 可执行文件拥有可执行权限
- <sup>l</sup> PATH包含 **\$M\_LROOT/bin** 和 **/usr/bin**

### <span id="page-33-0"></span>运行 verify\_generator

建议在安装 Load Generator 之后和尝试调用 Load Generator 之前, 运行 verify generator 实用 程序。有关 **verify\_generator**实用程序检查内容的详细信息,请参阅验证 [Linux](#page-32-1) 安装 (第 33 [页](#page-32-1))。

备注**:**

- <sup>l</sup> 要运行此命令,您必须是"正常"用户,而不是根用户。
- <sup>l</sup> 在运行 **verify\_generator**实用程序之前,请先确保已在计算机上设置了 DISPLAY 环 境变量。

#### 要运行 **verify\_generator**,请执行以下操作:

1. 从 **<Load Generator** 根**>/bin** 文件夹中运行以下命令:

./verify\_generator

例如:

/opt/MF/MF\_LoadGenerator/bin/verify\_generator

如果您想收到有关检查的详细信息, 可以使用 -v 选项, 如下所示:

./verify\_generator -v

- 2. 查看结果。
	- <sup>l</sup> 如果设置正确,**verify\_generator**将返回 **OK**。
	- 如果有任何设置不正确, verify generator 将返回 Failed, 并就如何纠正设置给出建 议。

## <span id="page-34-0"></span>检查 Controller 连接

如果 LoadRunner Controller 将使用 **rsh**(远程 Shell)远程连接到 Load Generator,则需要确保 Controller 可以远程访问 Load Generator。

- 1. 在 Load Generator 计算机上, 找到位于用户主目录中的 .rhosts 文件。
- 2. 在 .**rhosts** 文件中, 验证 Controller 是否包含在计算机列表中。如果不在此列表中, 请将 其添加进来。

如果 Controller 仍然无法连接到 Load Generator, 请与系统管理员联系。

#### 不使用 rsh 连接到 Linux Load Generator

您可以将 Controller 配置为在不使用 **rsh** 的情况下连接到 Load Generator。在这种情况下, 需要激活 Load Generator 上的代理守护程序, 如下所述。

本节介绍如何在不使用 **rsh** 的情况下连接到 Linux Load Generator。

1. 在 Linux Load Generator 上,通过从 **<Load Generator** 根**>/bin** 输入以下命令来运行代理守 护程序:

./m\_daemon\_setup -install

这样将运行名为 **m\_agent\_daemon** 的守护程序, 如果成功, 您将收到消息: m\_agent **daemon <**进程 **ID>**。

代理现在开始会一直运行,即使用户注销后也会运行。您可以通过使用下面步骤 9 中 描述的命令或重新启动计算机来停止该代理。

备注**:** 如果您查看临时目录中的 **m\_agent\_daemon[xxx].log** 日志文件,则即使安装 成功,您也将看到通信错误。

- 2. 在 Controller 中,选择场景 **> Load Generator**。Load Generator 对话框打开。
- 3. 单击添加。Load Generator 对话框打开。
- 4. 在名称框中, 输入正运行 Load Generator 的计算机的名称。
- 5. 从平台列表中, 选择 Linux。
- 6. 单击更多。
- 7. 单击 **Linux** 环境选项卡,并确保选中不使用 **RSH** 复选框。
- 8. 正常连接。

9. 要停止代理守护程序,请从 **<LoadRunner** 根**/>bin** 目录中运行以下命令:

./m\_daemon\_setup -remove

这样将停止 **m\_agent\_daemon** 守护程序,如果成功,您将收到消息:**m\_agent\_daemon** 已 停止。

## <span id="page-35-0"></span>改善 Load Generator 性能

本节介绍用于提高 Load Generator 性能的方法。可以通过配置内核增加文件描述符数、进 程条目数和交换空间大小。

备注**:** 大多数使用 Linux Load Generator 的操作系统都有足够的默认文件描述符、进程 条目和交换空间,并且很少需要重新配置。

本节包括:

• [增加文件描述符](#page-35-1) [36](#page-35-1) • [增加进程条目数](#page-36-0) [37](#page-36-0) • [增加交换空间](#page-36-1) [37](#page-36-1)7 378 378 379 370 370 371 372 373 474 375 476 477 478 479 470 471 472 473 474 475 476 477 477 477 4

### <span id="page-35-1"></span>增加文件描述符

Load Generator 使用以下"文件描述符"资源:

- 用于启动服务的 14 个文件描述符
- 代理的 20 个文件描述符
- 用于每个 Vuser 驱动程序的 30 个文件描述符。默认情况下, 每 50 个 Vuser 有一个驱动 程序。
- <sup>l</sup> 运行 Vuser 的文件描述符。每个 Vuser 需要两个描述符。

例如, 要计算用于运行 100 个线程化 Vuser 的文件描述符数, Load Generator 需要:

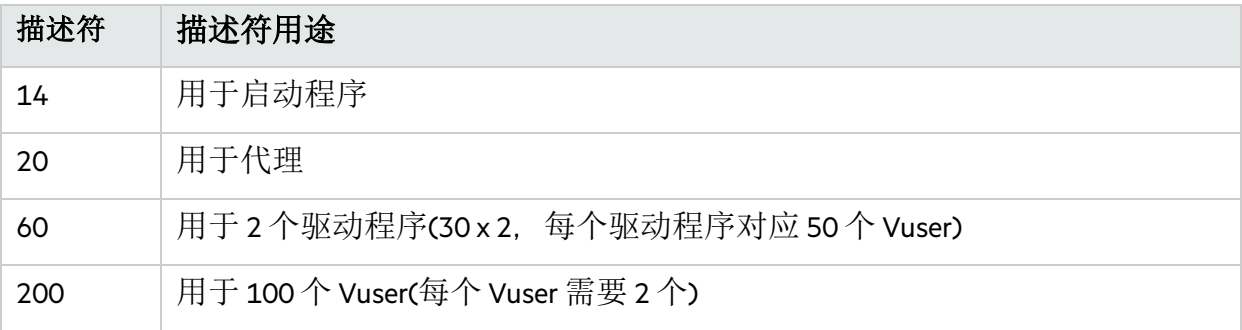

总计:294 个文件描述符

如果 Vuser 作为进程而不是作为线程运行, 将为每个 Vuser 运行一个驱动程序。因此, 每 个 Vuser 就需要 30 个文件描述符。

增加文件描述符数的过程会因 Shell而异。

在以下示例中,描述符数增加到最大数 1024。

 $\bullet$  对于 sh 和 ksh 用户, 输入:

ulimit -n 1024

 $\bullet$  对于 csh 用户, 键入:

limit descriptors 1024

下面是增加文件描述符的备用过程。在此示例中,描述符数增加到最大数 8192。

1. 将以下代码行添加到 **/etc/security/limits.conf** 文件:

hard nfile 8192

2. 将以下代码行添加到 **/etc/sysctl.conf** 文件:

fs.file-max = 8192

3. 重新启动计算机。

### <span id="page-36-0"></span>增加进程条目数

每个 Vuser 需要多个空闲的进程条目。要增加系统中的进程条目数,必须重新配置内核。 本节介绍如何为 Linux 平台重新配置内核。

- 1. 查找 **/etc/security/limits.conf** 文件。
- 2. 在 limits 文件中设置最大进程数。输入:

hard nproc 8192

3. 重新启动计算机。

## <span id="page-36-1"></span>增加交换空间

每个 Vuser 需要范围从 200 KB 到 4 MB 的交换空间。增加系统配置空间之前, 应确定分页 需求。如果环境内要运行需要极大内存空间的程序,建议使用 4 倍于物理内存的分页空 间。如果没有足够的分页空间,则某些进程可能被终止,而其他进程将无法启动。

# <span id="page-36-2"></span>从 Linux 计算机上卸载 Load Generator

本节介绍如何从 Linux 计算机中卸载 Load Generator。

本节包括:

- <sup>l</sup> 卸载 Load Generator 12.55 [或更早版本](#page-37-0) (第 38 页)
- <sup>l</sup> 卸载 Load Generator 12.56 [或更高版本](#page-37-1) (第 38 页)

### <span id="page-37-0"></span>卸载 Load Generator 12.55 或更早版本

您可以使用手动命令或以静默方式卸载 Load Generator 12.55 或更早版本。

#### 要卸载 **Load Generator** 版本 **12.55** 或更早版本,请执行以下操作:

- 1. 确保使用安装 Load Generator 的同一用户登录。
- 2. 确保 **m\_agent\_daemon** 进程未在计算机上运行。如果该进程正在运行,请终止它:

cd /opt/HP/HP\_LoadGenerator/bin;./m\_daemon\_setup -kill;su -;

3. 将当前目录更改为安装目录:

cd <安装文件夹的路径>/\_HP\_LoadGenerator\_Installation

- 4. 切换为超级用户。
- 5. 卸载 Load Generator:
	- <sup>l</sup> 手动卸载:运行以下命令:

sh ./Change HP LoadGenerator Installation

<sup>l</sup> 静默卸载:运行下列命令:

sh ./Change\_HP\_LoadGenerator\_Installation -i silent

### <span id="page-37-1"></span>卸载 Load Generator 12.56 或更高版本

您可以使用安装向导或手动命令卸载 Load Generator 12.56 或更高版本, 也可以静默卸载。

#### 要卸载 **Load Generator** 版本 **12.56** 或更高版本,请执行以下操作:

- 1. 确保使用安装 Load Generator 的同一用户登录。
- 2. 确保 **m\_agent\_daemon** 进程未在计算机上运行。如果该进程正在运行,请终止它:

cd /opt/MF/MF\_LoadGenerator/bin;./m\_daemon\_setup -kill;su -;

3. 将当前目录更改为安装目录:

cd <安装文件夹的路径>/\_MF\_LoadGenerator\_Installation

- 4. 切换为超级用户。
- 5. 卸载 Load Generator:

<sup>l</sup> 手动卸载:运行下列命令:

sh ./Change\_MF\_LoadGenerator\_Installation

<sup>l</sup> 静默卸载:运行下列命令:

sh ./Change MF LoadGenerator Installation -i silent

## <span id="page-38-0"></span>Load Generator Linux 安装疑难解答

本节介绍与 Linux Load Generator 安装有关的任务疑难解答。

本节包括:

- [未正确设置整个系统的启动脚本中的环境变量](#page-38-1)(第 39 页)
- <sup>l</sup> 在 Linux [平台上安装](#page-40-0) Load Generator 时出错 (第 41 页)
- 在启用了 SELinux 的 RedHat [Enterprise](#page-41-0) Linux 5.x 上运行 Load Generator 时出错 (第 42 页)
- 卸载 Load Generator 后, [未取消设置环境变量](#page-41-1) (第 42 页)
- 无法在 Load [Generator](#page-42-0) 上运行 Vuser (第 43 页)

## <span id="page-38-1"></span>未正确设置整个系统的启动脚本中的环境变量

要运行 Load Generator, 必须修改整个系统的启动脚本以设置特定的环境变量。Load Generator 安装向导会对启动脚本进行所需的修改。如果在 Load Generator 安装期间未正确 修改启动脚本,您可以手动对启动脚本进行所需的更改,如下所述。C Shell用户和 Bourne 与 Korn Shell用户之间的所需更改稍微有所不同。

#### <sup>l</sup> 手动修改 **C Shell** 用户的启动脚本

在 Load Generator 安装过程期间,安装向导将创建 **env.csh** 脚本。此脚本包括用于设置 C Shell用户所需的环境变量的命令。示例 **env.csh** 脚本如下所示。

setenv PRODUCT DIR <Load Generator 安装目录> setenv M LROOT \${PRODUCT DIR} if ( ! \$?PATH ) then setenv PATH "" endif setenv PATH \${M LROOT}/bin:\${PATH}"

将以下行添加到 **/etc/csh.cshrc** 或 ~**/.cshrc** 启动脚本中, 以在 Shell 启动期间执行 env.csh 脚 本:

source <Load Generator 安装目录>/env.csh

#### 例如:

#### **source /opt/MF/MF\_LoadGenerator/env.csh**

对启动脚本进行如上修改的效果与由安装向导进行的修改类似。安装向导对 **/etc/csh.cshrc** 启动脚本进行修改的示例如下所示:

```
# New environment setting added by MF_LoadGenerator on Wed Jan 30 16:20:10 IST 2013
2.
# The unmodified version of this file is saved in /etc/.login1557000131.
# Do NOT modify these lines; they are used to uninstall.
setenv PRODUCT DIR "/opt/MF/MF LoadGenerator"
# End comments by InstallAnywhere on Wed Jan 30 16:20:10 IST 2013 2.
# New environment setting added by MF_LoadGenerator on Wed Jan 30 16:20:10 IST 2013
5.
# The unmodified version of this file is saved in /etc/.login1557000131.
# Do NOT modify these lines; they are used to uninstall.
setenv M_LROOT "/opt/MF/MF_LoadGenerator"
# End comments by InstallAnywhere on Wed Jan 30 16:20:10 IST 2013 5.
# New environment setting added by MF_LoadGenerator on Wed Jan 30 16:20:10 IST 2013
8.
# The unmodified version of this file is saved in /etc/.login1557000131.
# Do NOT modify these lines; they are used to uninstall.
if ( ! $?PATH ) then
setenv PATH ""
endif
setenv PATH "/opt/MF/MF LoadGenerator/bin:${PATH}"
# End comments by InstallAnywhere on Wed Jan 30 16:20:10 IST 2013 8.
```
#### <sup>l</sup> 手动修改 **Bourne** 和 **Korn Shell** 用户的启动脚本

在 Load Generator 安装期间,安装向导将创建 **env.sh** 脚本。此脚本包括用于设置 Bourne Shell 和 Korn Shell 用户所需的环境变量的命令。

将以下行添加到 **/etc/profile** 或 **~/.profile** 启动脚本中,以在 Shell启动期间执行 **env.sh** 脚 本:

source <Load Generator 安装目录>/env.sh

例如:

```
source /opt/MF/MF_LoadGenerator/env.sh
```
对启动脚本进行如上修改的效果与由安装向导进行的修改类似。安装向导对 **/etc/profile** 启动脚本进行的修改示例如下所示:

```
# New environment setting added by MF_LoadGenerator on Fri Jan 16 11:14:24 IST 2013
1.
# The unmodified version of this file is saved in /etc/profile1806316421.
# Do NOT modify these lines; they are used to uninstall.
PRODUCT_DIR=/opt/MF/MF_LoadGenerator
export PRODUCT_DIR
# End comments by InstallAnywhere on Fri Jan 16 11:14:24 IST 2013 1.
# New environment setting added by MF_LoadGenerator on Fri Jan 16 11:14:24 IST 2013
4.
# The unmodified version of this file is saved in /etc/profile1806316421.
# Do NOT modify these lines; they are used to uninstall.
M_LROOT=/opt/MF/MF_LoadGenerator
export M_LROOT
# End comments by InstallAnywhere on Fri Jan 16 11:14:24 IST 2013 4.
# New environment setting added by MF_LoadGenerator on Fri Jan 16 11:14:24 IST 2013
7.
# The unmodified version of this file is saved in /etc/profile1806316421.
# Do NOT modify these lines; they are used to uninstall.
PATH="/opt/MF/MF_LoadGenerator/bin:${PATH}"
export PATH
# End comments by InstallAnywhere on Fri Jan 16 11:14:24 IST 2013 7.LoadRunner
settings #PATH=${M_LROOT}/bin:$PATH; export PATH
```
## <span id="page-40-0"></span>在 Linux 平台上安装 Load Generator 时出错

使用 **source installer.sh** 命令在之前已安装 Load Generator 版本 12.60 的 Linux 计算机上安装 Load Generator 版本 12.60 时, 您可能会收到以下错误消息:

"尝试管理所选实例时发生错误。"

### 解决方案:

1. 打开注册表文件 **/var/.com.zerog.registry.xml**,并查找属性"**name**"="**MF\_LoadGenerator**"的元 素"**product**"。

例如:

<product name="MF\_LoadGenerator" id="77f695c1-1f0c-11b2-883d-c486a85f6555" version="12.56.0.0" copyright="2018" info\_url="http://www.microfocus.com"support\_ url="http://www.microfocus.com" **location="/opt/MF/MF\_LoadGenerator"** last\_modified="2018-01- 21 13:12:14">

- 2. 记录"**location**"的属性值。
- 3. 删除"**location**"属性所引用的整个目录。
- 4. 删除注册表文件 **/var/.com.zerog.registry.xml**。
- <span id="page-41-0"></span>5. 重新运行 **source installer.sh** 命令。

### 在启用了 SELinux 的 RedHat Enterprise Linux 5.x 上运行 Load Generator 时出错

在 RHEL 5.x 上使用 Load Generator 期间, 您可能会收到以下错误:

**"m\_agent\_daemon:** 加载共享库时出错**: /opt/MF/MF\_LoadGenerator/bin/liblwc\_cryptolib.so:** 在重定位后无法恢复网段端口**:** 权限被拒绝。**"**

发生此问题的原因是在计算机上安装并启用了 SELinux。SELinux 正在阻止加载指定的共享 库。

### 解决方案:

有两种可能的解决方法:

- 1. 在使用 Load Generator 前, 使用命令"setenforce 0"禁用 SELinux。
- 2. 如果要让 SELinux 保持启用状态, 您可以更改所有问题库的安全性上下文(例如, 将 "<LoadGenerator 的路径>/bin/\*.so"更改为"textrel\_shlib\_t")。 为此, 请执行以下命令: "chcon -t textrel shlib t <LoadGenerator 的路径>/bin/\*.so"

## <span id="page-41-1"></span>卸载 Load Generator 后,未取消设置环境变量

卸载 Linux Load Generator 后, 安装向导可能没有取消设置当前 Shell 的 Load Generator 环境 变量(M\_LROOT、PRODUCT\_DIR 和 PATH)。要取消设置环境变量,请关闭当前 Shell会话并 调用新的 Shell 会话, 或手动取消设置变量, 如下所述:

- 要取消设置 M\_LROOT 和 PRODUCT DIR 变量, 请执行以下操作:
	- <sup>l</sup> [bash shells] 使用 **unset** 命令。
	- <sup>l</sup> [csh shells] 使用 **unsetenv** 命令。
- <sup>l</sup> 要更新 PATH变量以排除 Load Generator 二进制目录,请键入:
	- [bash shells] PATH=<所需的路径列表>; export PATH
	- [csh shells] setenv PATH <所需的路径列表>

## <span id="page-42-0"></span>无法在 Load Generator 上运行 Vuser

如果无法在 Load Generator 上运行 Vuser, 没有报告明确的错误, 且 Vuser 协议要求 Load Generator 端显示第三方应用程序或客户端,请检查该应用程序所使用的动态库。这可用 于确定是否找不到任何共享对象。找不到共享对象可能表示缺少必备程序包或存在环境 变量问题。

要检查应用程序所使用的动态库,请键入:

ldd 应用程序名称

例如,键入 ldd mdrv 可确定是否可以找到 **mdrv** 可执行文件的所有依赖关系。如果未找到 任何依赖关系,请运行 **verify\_generator**,如运行 [verify\\_generator](#page-33-0) (第 34 页)中所述。

备注**:** 如果针对要求安装客户端(如 Oracle)的协议运行 Vuser,请确保客户端库的路径 包含在动态库路径环境变量(LD\_LIBRARY\_PATH或 SHLIB\_PATH)中。

# <span id="page-43-0"></span>管理许可证

要使用 Controller 运行 Vuser,必须在 Controller 计算机上安装有效的 LoadRunner 许可证。

可以使用 LoadRunner 许可证实用程序管理 LoadRunner 许可证。LoadRunner 许可证实用程 序可用于:

- <sup>l</sup> 查看当前安装的许可证的详细信息
- <sup>l</sup> 安装其他许可证

本章包括:

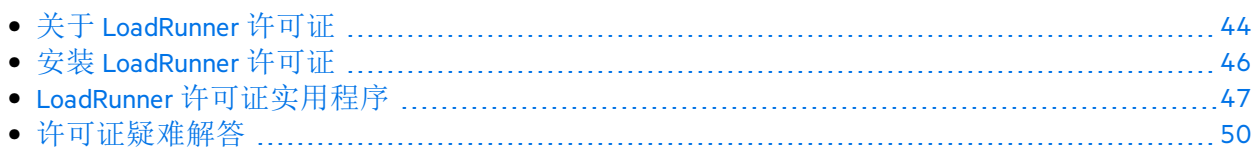

# <span id="page-43-1"></span>关于 LoadRunner 许可证

要使用 Controller 运行 Vuser,必须在 Controller 计算机上安装有效的 LoadRunner 许可证。

可以使用 LoadRunner 许可证实用程序管理 LoadRunner 许可证。LoadRunner 许可证实用程 序可用于:

- <sup>l</sup> 查看当前安装的许可证的详细信息
- <sup>l</sup> 安装其他许可证

## <span id="page-43-2"></span>许可证类型

提供以下许可证类型:

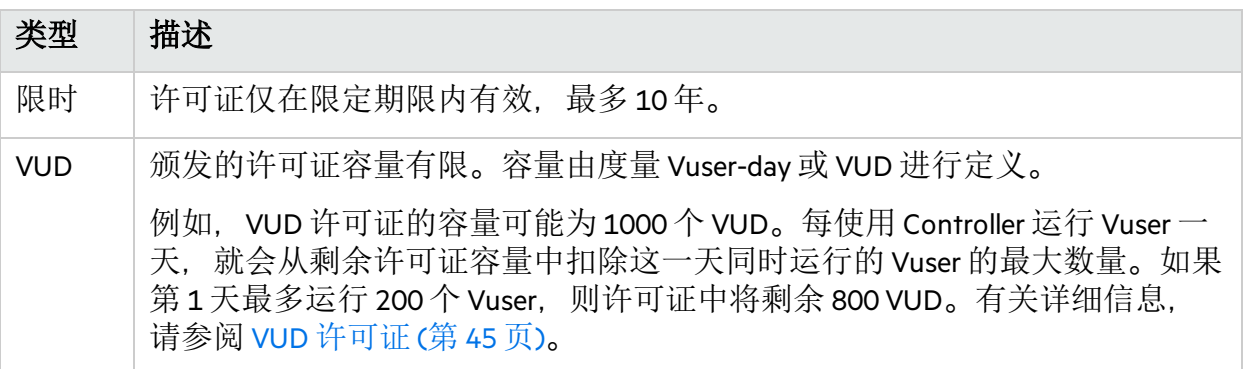

## <span id="page-43-3"></span>许可证包

提供几种类型的 LoadRunner 许可证包。

社区许可证是免费许可证。它包括:

- 50  $\wedge$  Vuser
- <sup>l</sup> 访问除 GUI (UFT) 之外的所有协议。

其他包可用于在所选协议上运行其他 Vuser。有关详细信息,请参[阅许可证包](https://www.microfocus.com/media/data-sheet/loadrunner_and_performance_center_12_60_ds.pdf)文档。

备注**:** 使用 Noise Scenarios 时,对于每个有效许可证,可以运行 10 个噪声生成器类型 的 Vuser。

## <span id="page-44-0"></span>VUD 许可证

**VUD** 许可证是 Vuser-day 许可证, 颁发时每 Vuser 天具有有限容量。

- 要计算 VUD 许可证中使用的 VUD 数, 可以指定新一天的开始时间。LoadRunner 可以确 定在开始时间之后的 24 小时内运行的最大 Vuser 数。
- <sup>l</sup> 要更改新一天开始的时间,请单击 LoadRunner 许可证实用程序中的的 **VUD** 的开始时间 链接。
- <sup>l</sup> VUD 许可证可能具有到期日,因此有时间限制。
- 如果同时具有非 VUD 许可证(如限时许可证)和适用于特定 Vuser 协议的 VUD 许可证, LoadRunner 将始终首先使用非 VUD 许可证, 然后再使用 VUD 许可证。这表示, 如果某 天运行了 500 个 Vuser, 并且存在一个适用于 400 个 Vuser 的非 VUD 许可证, 则会从 VUD 许可证中扣除 100 个 VUD。
- 一旦某个 Vuser 达到场景中的初始化状态, VUD 总数就会包括该 Vuser。在第二天开始 时,便会从可用的 VUD 容量中扣除已使用的 VUD。

例如, 假设您为 Web 2.0 协议束购买了 100 个 VUD:

- 在日期 D 的某个时间点 T, 您启动具有 X 个 Web -HTTP/HTML Vuser 的场景, 其中 X 小于或等于 100。
- 在接下来的 24 小时内, 您可以启动和停止任意数量的场景, 只要每个场景中的 Vuser 数小于或等于 100 即可。
- 在达到日期 D + 1 的点 T 时(正好为第一个场景启动后的 24 小时), Controller 将查 看前一个 24 小时间隔,找到同时运行的 Vuser 的最大数量并从 100 中减去它。例 如,如果在过去 24 小时内您运行了分别具有 20 个、40 个和 30 个 Vuser 的三个场 景, Controller 将检测到 40 个 VUD 的用量, 然后剩下 60 个 VUD。
- <sup>l</sup> 如果某个场景在计算期间(在时间 T)正在运行,它将包括在其运行的两天的计算 中。例如,如果您启动具有 40 个 Vuser 的场景并且它运行 30 个小时, 那么两天 内将使用 40个 VUD, 而在日期 D + 2 的时间 T, 将剩下 100 - 40 - 40 = 20个 VUD。
- 如果场景运行的时间超过一天, 则会根据场景开始运行的当天计算并扣除最大 VUD 用量。

## <span id="page-45-0"></span>许可证使用

- 仅当许可证适用于 Vuser 脚本中的所有协议时, 多协议 Vuser 才会运行。
- <sup>l</sup> 因此,如果多协议脚本包含多个协议束中的协议,则需要适用于这些协议束的许可证 才能运行 Vuser 脚本。将从所有相关协议束中减去每个 Vuser 的许可证。如果其中一个 协议束的许可证在某个时刻用完,Vuser 就不能使用了,即使某些其他协议仍具备有效 许可证也是如此。
- 如果为多个不同的协议束(例如 Web 2.0 和 Oracle E-business)购买了许可证或购买了共享 通用协议的几种不同类型的许可证(如限时和 VUD),并且希望运行属于这些协议束/类 型的 Vuser. 将按以下顺序使用许可证:

#### 许可证类型:

- a. 临时许可证
- b. 限时许可证
- c. VUD 许可证

协议数量:将按所含协议数从小到大的顺序使用协议束。

<span id="page-45-1"></span>容量:将按容量从大到小的顺序使用许可证。

## 安装 LoadRunner 许可证

要从 Controller 中运行 Vuser,必须在 Controller 计算机上安装相应的 LoadRunner 许可证。 有关详细信息,请参阅关于 [LoadRunner](#page-43-1) 许可证 (第 44 页)。

使用 LoadRunner [许可证实用程序](#page-46-1)安装 LoadRunner 许可证。

在本主题中:

- [LoadRunner](#page-45-2) 社区许可证(免费) (第 46 页)
- 付费 [LoadRunner](#page-46-0) 许可证 (第 47 页)

## <span id="page-45-2"></span>LoadRunner 社区许可证(免费)

要安装 LoadRunner 社区许可证,请执行以下操作:

- 1. 打开 LoadRunner 许可证实用程序:从 Windows"开始"菜单中,转到 **Micro Focus > LoadRunner >** 许可证 **> LoadRunner** 许可证实用程序。
- 2. 获取许可证:
	- a. 单击注册免费许可证。
	- b. 输入您的详细信息。
		- <sup>o</sup> 所有详细信息都是必填项。
		- <sup>o</sup> 电子邮件地址必须有效且可访问。
	- c. 接受服务条款,然后单击注册。

包含许可证数据和激活码的消息将发送到您提供的电子邮件地址。

3. 如果这是您第一次注册免费许可证,请按照收到的电子邮件中的许可证激活说明操

作。

如果您是老用户,则会自动激活许可证的相关部分并将其添加到"许可证摘要"中。 4. 如果 Controller 正在运行,请重新启动它。

## <span id="page-46-0"></span>付费 LoadRunner 许可证

如果您拥有有效的订单号或订阅(SAID),请使用许可证文件或密钥在 LoadRunner 计算机 上安装许可证。

### 1. 先决条件:获取许可证文件或许可证密钥。

- <sup>l</sup> 许可证文件。该许可证文件包含一个或多个许可证的许可证密钥。使用许可证文件 安装新许可证时,LoadRunner 许可证实用程序会读取许可证文件并提取许可证文件 中包含的所有许可证密钥。然后,可以选择要安装的可用许可证。可以选择使用 许可证文件安装 LoadRunner 许可证,因为许可证文件允许同时安装多个许可证。
- <sup>l</sup> 许可证密钥。许可证密钥每次只允许安装一个许可证。可以直接向客服代表索取许 可证密钥,或者许可证密钥可能包含在您接收的许可证文件中。

如果您没有许可证文件或密钥,则可以从"软件许可证和下载门户"获取,如下所示:

a. 转到[软件许可证和下载门户](http://www.hpe.com/software/entitlements),然后按照屏幕上的说明操作。

b. 如果您是现有客户, 请单击更新链接以获取用于最新版本的新许可证密钥。 有关详细信息,请参阅门户的[联系我们](https://h22255.www2.hpe.com/mysoftware/contact/softwareContact)/自助页面中提供的说明,或单击[联系许可发](https://h22255.www2.hpe.com/mysoftware/contact/getLicenseCenter) [放中心以](https://h22255.www2.hpe.com/mysoftware/contact/getLicenseCenter)在需要时请求帮助。

- 2. 安装许可证。
	- a. 打开 LoadRunner 许可证实用程序:从 Windows"开始"菜单中,转到 **Micro Focus > LoadRunner >** 许可证 **> LoadRunner** 许可证实用程序。
	- b. 单击安装新许可证,然后选择用于安装许可证的选项:

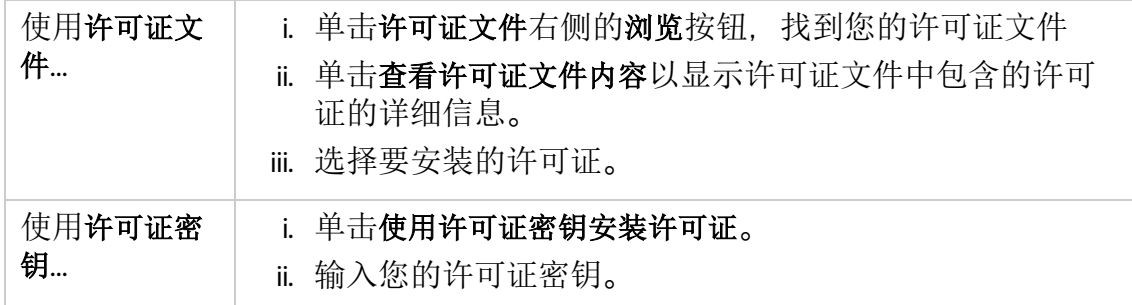

c. 单击安装。

- d. 单击关闭。在"许可证摘要"表中, 确保新许可证出现在已安装许可证列表中。
- e. 如果 Controller 正在运行,请重新启动它。

# <span id="page-46-1"></span>LoadRunner 许可证实用程序

您可以使用 LoadRunner 许可证实用程序安装 LoadRunner 许可证,并查看许可证信息。 社区许可证免费提供 50 个 Vuser。这些 Vuser 对除 GUI (UFT) 以外的所有协议均有效。

要启动 LoadRunner 许可证实用程序,请从 Windows 的开始菜单中转到 **Micro Focus > LoadRunner >** 许可证 **> LoadRunner** 许可证实用程序。

LoadRunner 许可证实用程序显示以下信息:

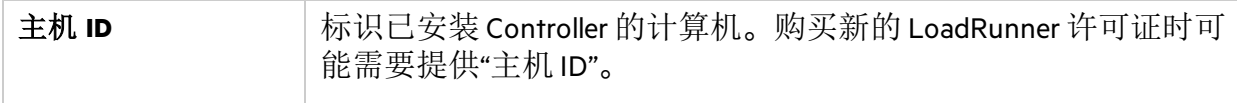

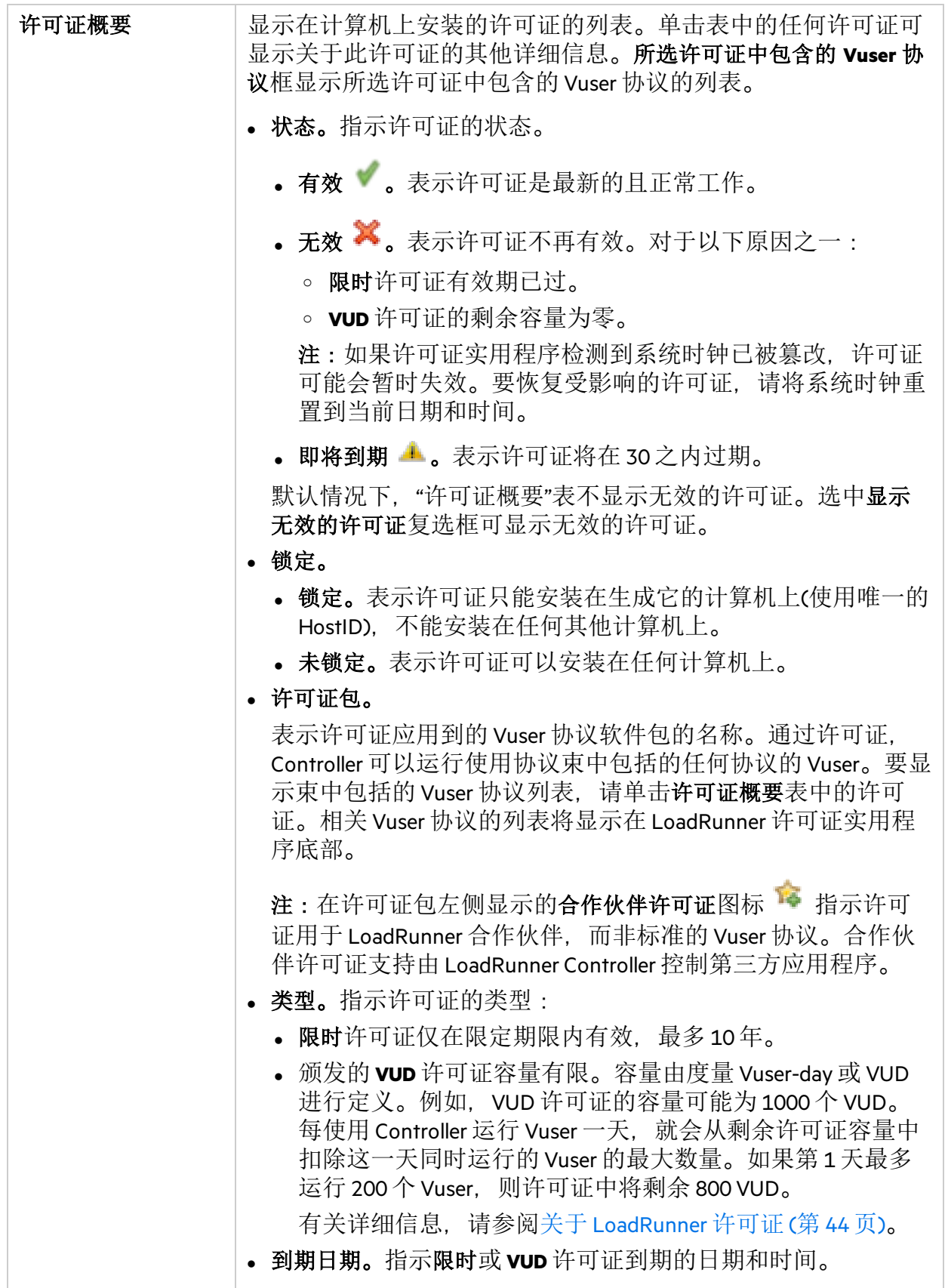

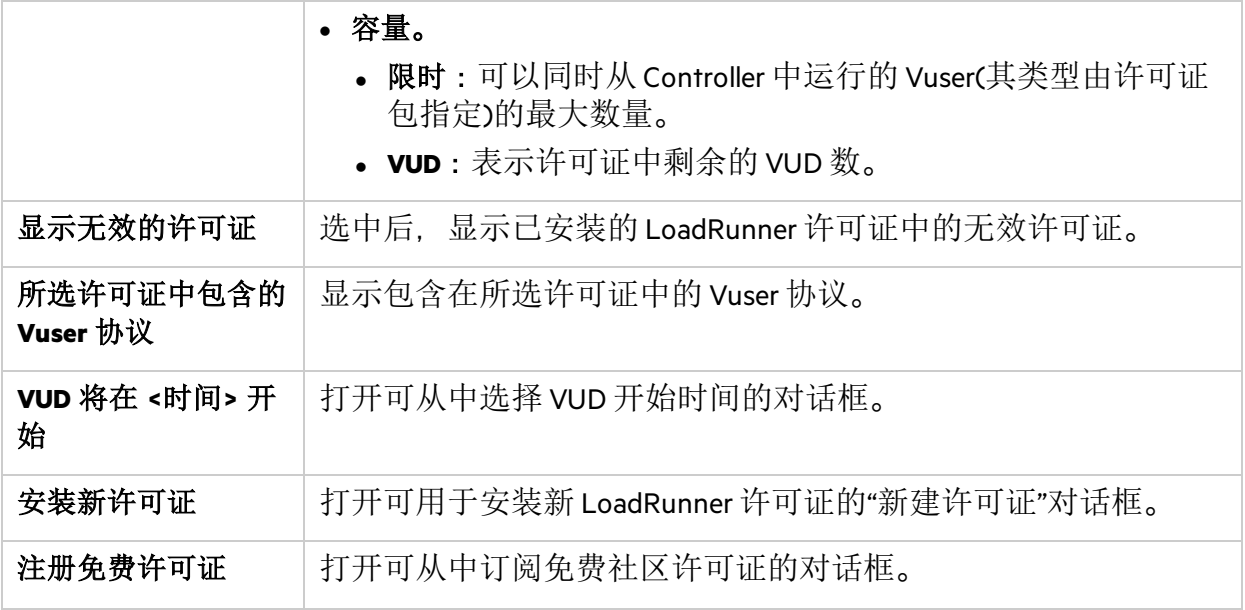

## <span id="page-49-0"></span>许可证疑难解答

- <sup>l</sup> 如果计算机的系统时间比许可证的开始时间早,则许可证将无效。要解决此问题,请 生成具有适当开始时间的许可证或等待至许可证的开始时间。
- <sup>l</sup> 如果您有临时许可证,请与您的客户服务代表联系以获取限时许可证。
- 如果 LoadRunner 不接受您的许可证密钥, 请检查下列几项:
	- <sup>l</sup> 确保您输入的许可证密钥与提供给您的密钥完全相同。
		- <sup>o</sup> 许可证密钥必须包含所需的空格。
		- <sup>o</sup> 许可证密钥区分大小写。
	- 如果您在 Controller 启动时收到"权限被拒绝"的错误消息, 则必须按如下所述向注册 表的 HKEY\_LOCAL\_MACHINE 项授予完全控制权限。

#### 要添加注册表权限,请执行以下操作:

- i. 运行 **regedit** 以修改注册表。
- ii. 选择 HKEY LOCAL MACHINE 项。
- iii. 选择 安全性 **>** 权限。
- iv. 为运行 Controller 的用户添加完全控制权限。
- v. 单击确定。

安装指南 向我们发送反馈

<span id="page-50-0"></span>向我们发送反馈

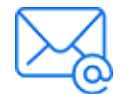

请告知我们如何改善安装指南的用户体验。 将电子邮件发送至:[docteam@microfocus.com](mailto:docteam@microfocus.com?subject=Feedback%20on%20%E5%AE%89%E8%A3%85%E6%8C%87%E5%8D%97%20(LoadRunner%2012.60))